# Child Care Subsidy: Family Portal User Guide

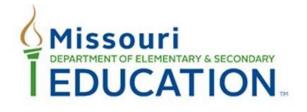

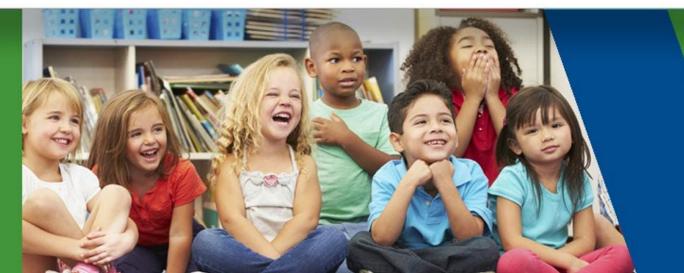

**December 2023** 

Family Portal User Guide V2

#### Overview

Welcome to the Family Portal User Guide for the Child Care Subsidy Program.

This guide is designed to take you through the features of the Portal from a Parent's perspective. You'll be using this guide to figure out how to log in as a parent, run a pre-screening to check if you qualify for Child Care Subsidy Assistance before you fill out an application, and complete the Child Care Subsidy Application. Furthermore, the guide will help you submit any additional information that the DESE team may need for your application.

We've organized the guide into different sections to make it user-friendly, and there's a Table of Contents (ToC) for quick reference if you need to jump to specific sections.

DESE is dedicated to providing a new and improved experience for all parents. We trust that this user guide will assist you in understanding and navigating our new Program Portal more effectively.

Thank you!

- Registration/Log In
- <u>Dashboard- Overview</u>
- <u>Pre-Screening for Child Care Assistance</u>
- Child Care Subsidy Application Types
  - Apply for Child Care Assistance for Children and Families
    - Applicant Details
    - Household Details
    - Household Relationships
    - Income Information
    - Child/Family Needs
    - Child Care Schedule
    - Upload Documents
    - Review & Certification
    - Acknowledge & Submit
    - Notification & Email

- Apply for Child Care Subsidy for Protective Service Children
  - Applicant Details
  - Household Details
  - Household Relationships
  - Child Care Schedule
  - Upload Documents
  - Review & Submit
  - Notification & Email
- Request an Appeal
  - o <u>Appeal Notification</u>
  - o <u>Appeal Rejected Application</u>
    - Appeal Sliding Fee
    - Appeal Amount of Care
    - Appeal Other Decision
  - Appeal Email Notification

- Submit a Change Report
  - o <u>Report an Address Change</u>
  - o <u>Acknowledge & Submit</u>
  - o Notification, Email & Letter
- My Authorizations
  - o <u>Select Provider</u>
  - o <u>Start & End Dates & Request More Providers</u>
- Renewals
  - Renewal Application Notification
  - <u>Updating Applicant Details</u>
  - Updating Household Details
  - Updating Household Relationships
  - Updating Child Care Schedule
  - <u>Upload New Documents</u>
  - o <u>Review and Submit</u>
  - Application Submitted Notification

- <u>Sanctions</u>
  - o <u>Respond to a Sanction</u>
- <u>Communication</u>
  - Submitting New Ticket (Requesting Information)
  - Accessing DESE Staff Message (Chatter)
- <u>Submit Additional Information</u>

## Registration/Log In

Type childcare.mo.gov/parent/s/login in your browser to go to the Child Care Subsidy Website. On the Child Care Subsidy Home page, click **Families** in the main menu to reveal the Login button. Then, click **Login as Parent**. **Note:** "Apply for the Child Care Subsidy Program" button will lead you to the "Select an Application Type" page.

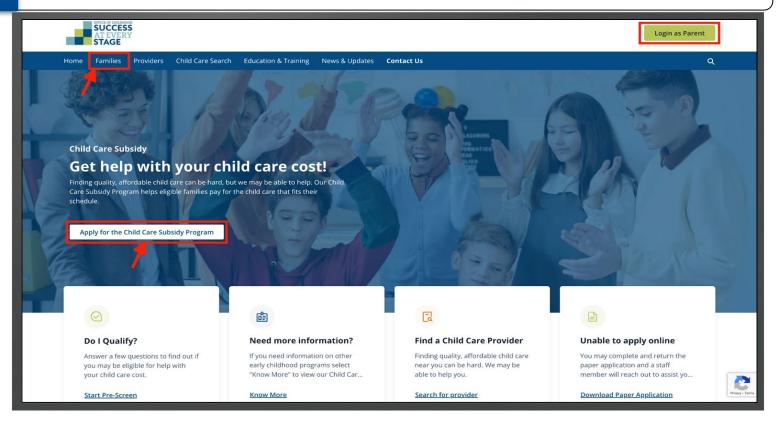

You are now on the "Parent Login" page. If you are a first-time Portal user, register by clicking on **Register Here** to create an Account.

You can take the pre-screening test before logging in/registering by clicking the "Back" hyperlink to return to the previous page.

**Note:** Pre-screening is NOT mandatory.

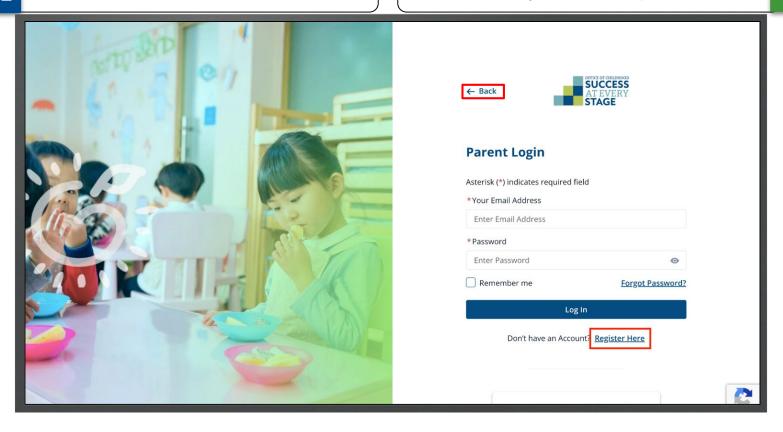

On the Parent Registration page, input your "Email Address" and proceed by clicking **Next**.

Kindly verify that the provided email address is active and accessible for communication with DESE.

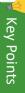

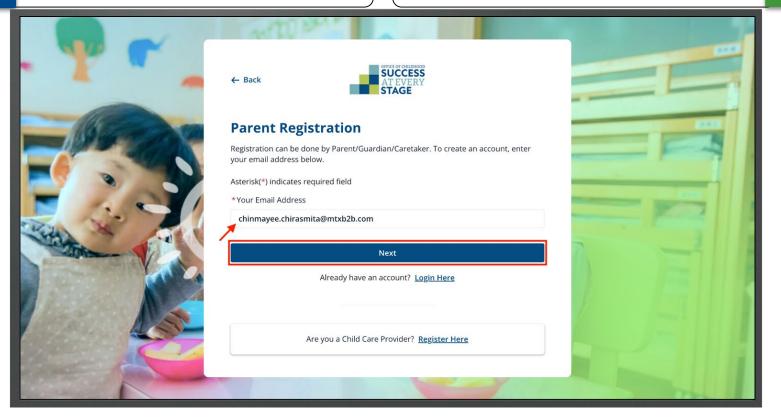

Complete your Parent (Family) information as needed. Then click **Register**.

Note: Required fields are indicated by red asterisks\*.

New CCDS users, be aware that the email you used for registration will be logged with DESE. Do not re-register using the same email. If you forget your password, you can recover it during the login process.

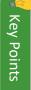

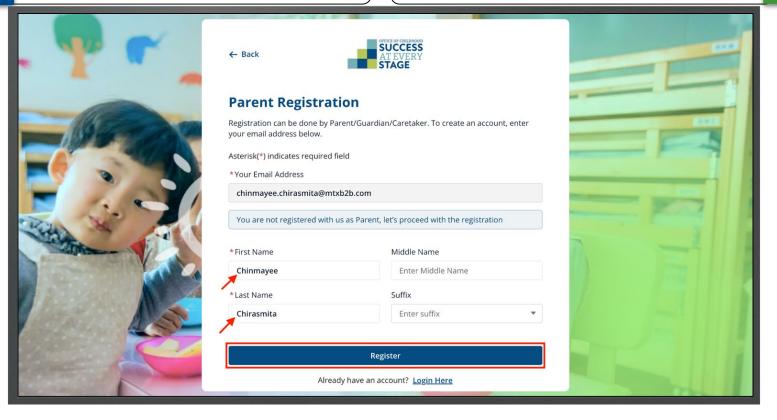

Upon successful account creation, a notification will display confirming the process. Check your registered email for a verification message to activate your Family Portal access.

Return to the login page by clicking **Back to Login**. After registering, account verification is necessary for login access.

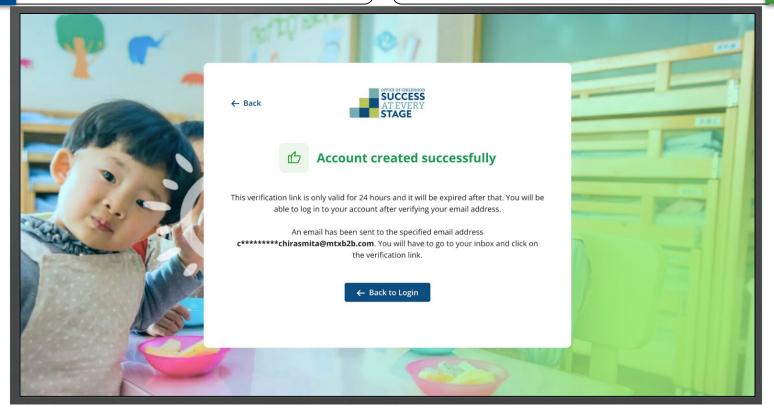

Check your inbox for the email from MO DESE. Click the "link" to proceed with the verification process. The subsequent step involves establishing a password.

This serves as a sample email; the final version will have a distinct appearance.

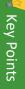

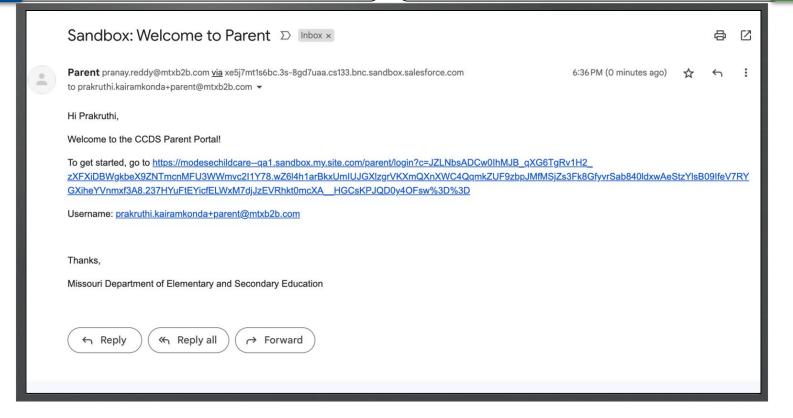

On the **Change Password** page, enter a "New Password" and confirm it by re-entering in the "Verify New Password" field. Finalize your registration by clicking **Change Password**.

Create an 8-18 character password with minimum of three character types (uppercase, lowercase, numeric, or special characters).

You will use this password for future logins.

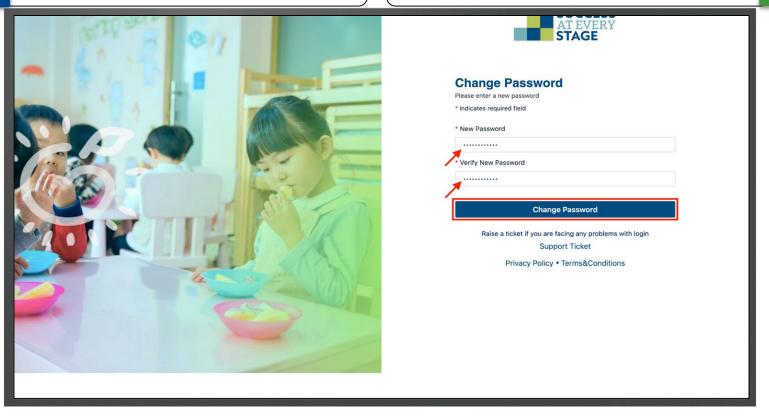

Upon logging in, you'll land on the Dashboard page.

Refer the <u>Dashboard</u> section for details on its features and elements.

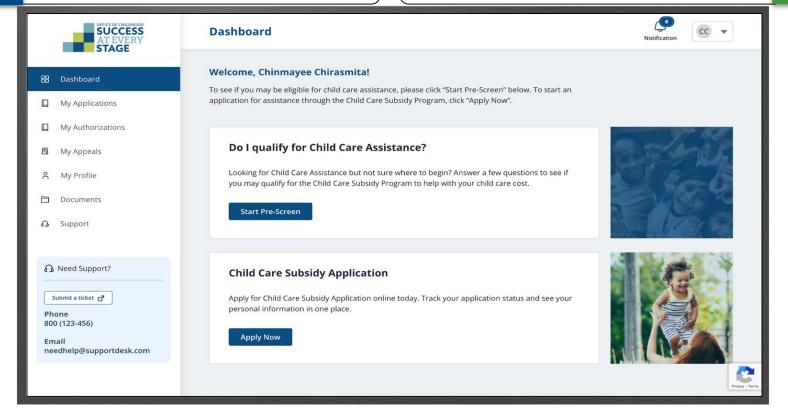

For future logins, input your Email Address and Password on the "Parent Login" page. Then click **Log** In.

To log in, users must be registered and verified. Click "Forgot Password" to reset your password if needed.

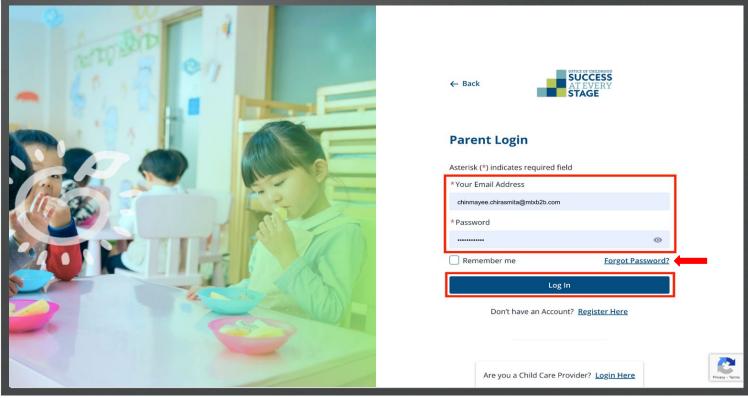

## Dashboard - Overview

You may check to see if you qualify for Child Care Assistance before applying by clicking the Start Pre-Screen button OR you may select the Apply Now button to apply without the Pre-Screen option.

If you've submitted an application before, you can view your application history in the "My Recent Applications" section.

You'll also see a left navigation panel featuring a list of features. Each has its specific utility.

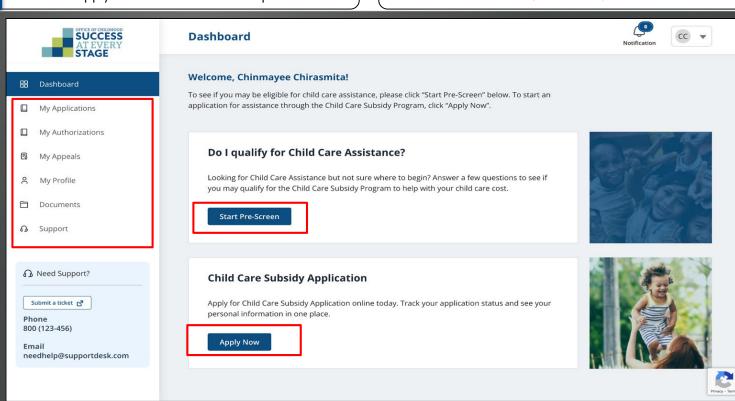

My Applications: Lists applications with status and relevant details.

My Authorizations: Lists children and their recommended providers. Choose primary, secondary, and backup providers for each child from My Authorizations.

My Appeals: Displays all requested appeals.

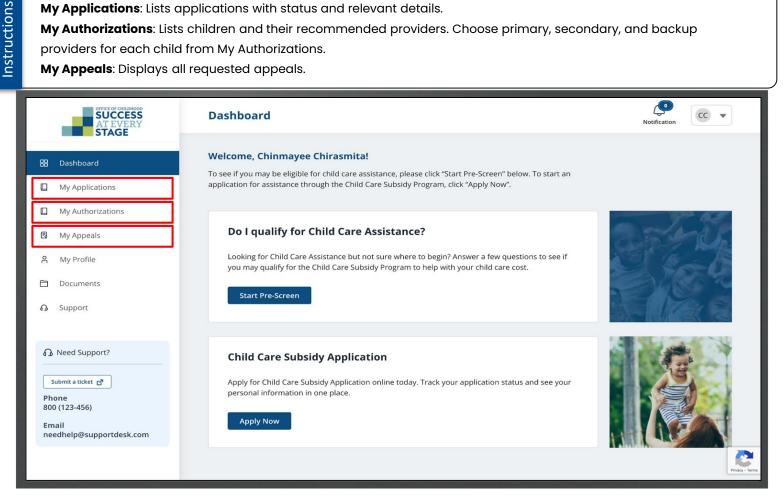

**My Profile:** Shows essential personal information, including First Name, Last Name, Email Address, and Home/Mailing Address.

**Documents:** Centralized hub for handling and retrieving program-related documents.

Support: Connect with the DESE Helpdesk for Child Care-related inquiries or concerns.

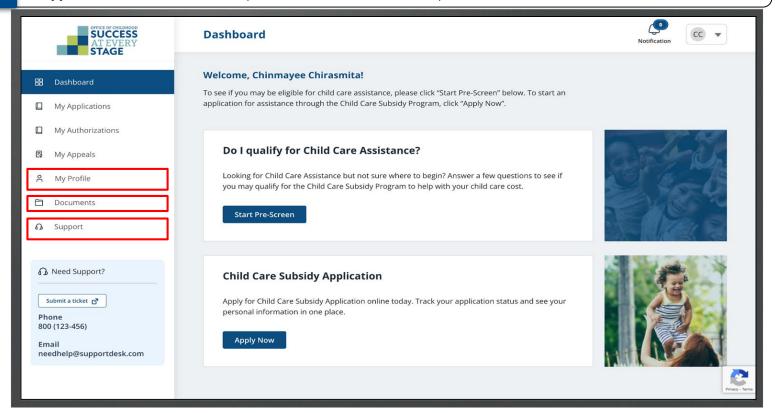

## Pre-Screening for Child Care Assistance

This pre-screening evaluates your eligibility for Child Care Assistance, Click "Start Pre-Screen" to assess your qualifications. This can be completed before registration/login. Click **Apply Now** to bypass prescreening.

To qualify for the child care subsidy, ensure your total assets stay below one million dollars, meet the specified income criteria, and have a child under 18 years old.

There is no income/asset criteria for children receiving protective services.

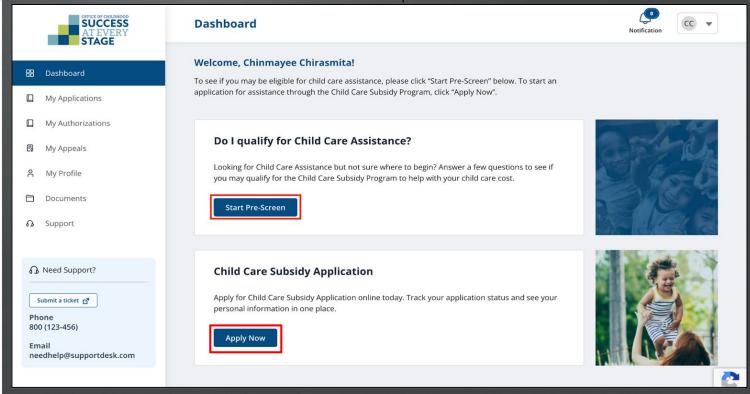

Add the number of people in your household and click **Next** to proceed to the next question.

To finish the pre-screening, you have to respond to four questions after reviewing the "Why are we asking this?" section for each.

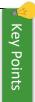

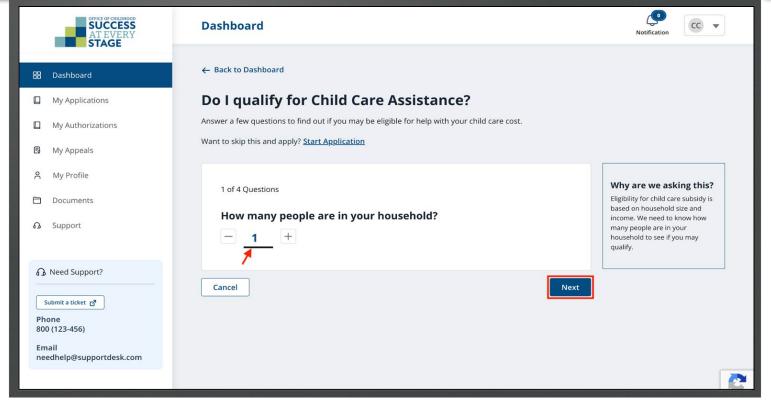

Input the total monthly gross income of all household members and proceed to the next question by clicking **Next**.

Select "Previous" to return to the previous question/page, or choose "Cancel" if you prefer to discontinue the screening process.

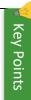

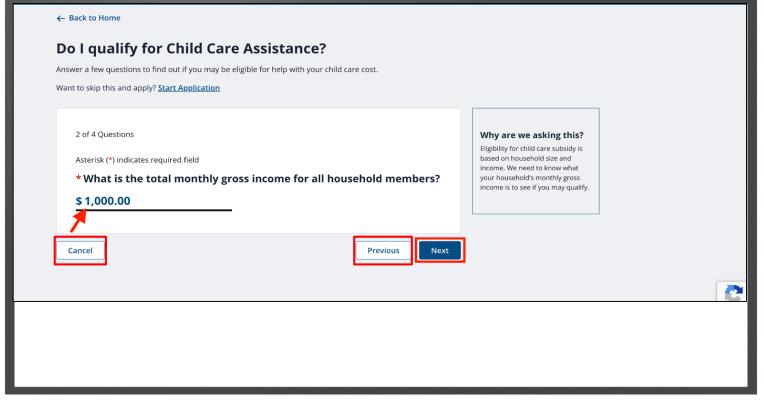

Indicate whether your household assets surpass one million dollars. Click Next to proceed to the subsequent question.

If you prefer not to proceed with pre-screening, click "Cancel." Alternatively, you can bypass pre-screening and apply for assistance by clicking the "Start Application" link.

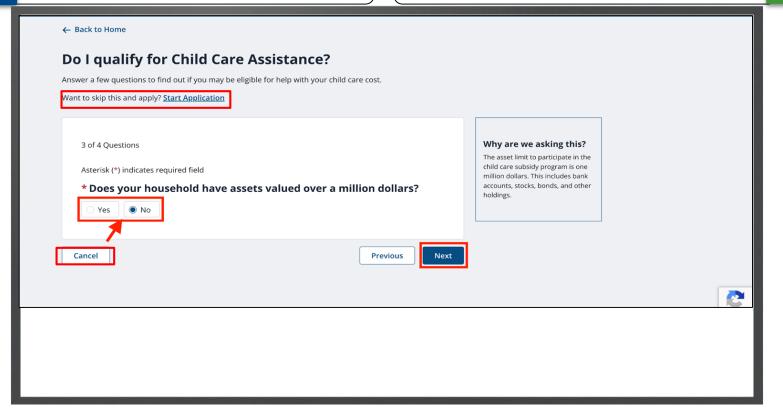

Indicate if your child(ren) is presently receiving Children's Division services, then click **Show Results**.

This marks your final pre-screening evaluation query.

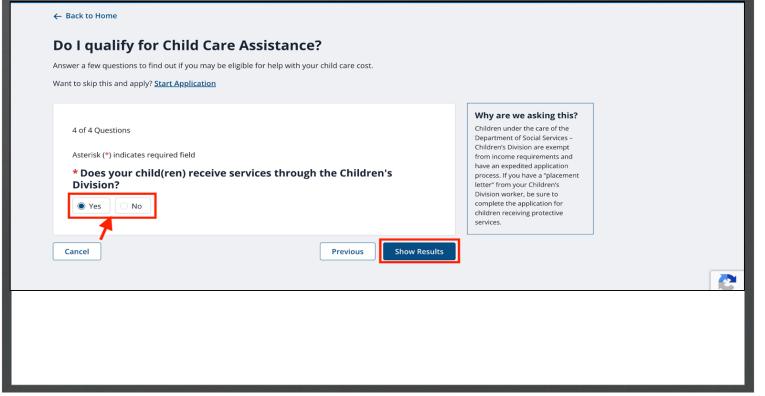

Upon answering the questions, the system will indicate your eligibility status. If you would like to apply for for Child Care Assistance, click Select Application to proceed.

Click **Back to Dashboard** to return to the Dashboard. Kindly be advised that pre-screening is not a prerequisite for Child Care Assistance application. Its purpose is solely to assist you in making an informed decision prior to applying.

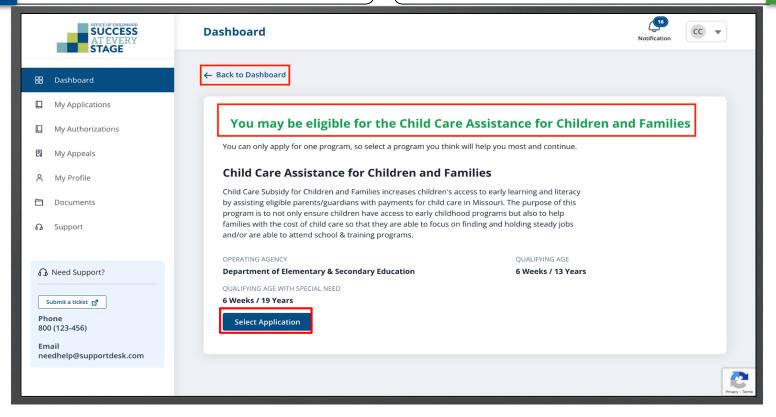

## Child Care Subsidy Application Types

Click **Apply Now** to initiate your preferred Assistance Program.

You can choose from two types of Child Care Assistance Applications.

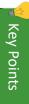

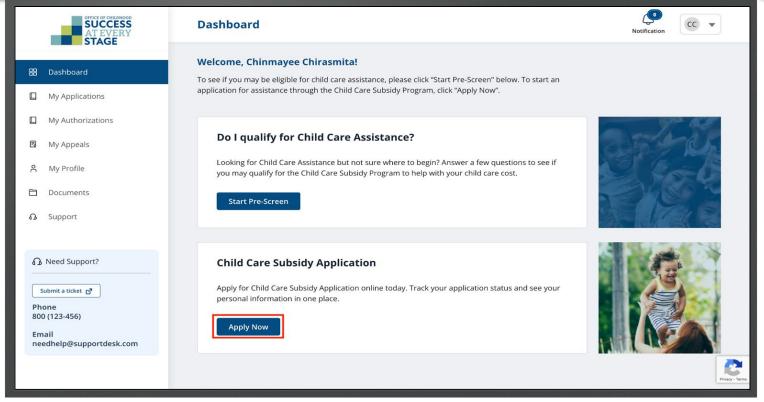

On the next page, select the appropriate assistance type after reviewing each application's brief.

Click **Select Application** on either of the Applications to start your Application process.

Clicking "**Do I Qualify**" will take you to the pre-screening assessment.

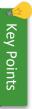

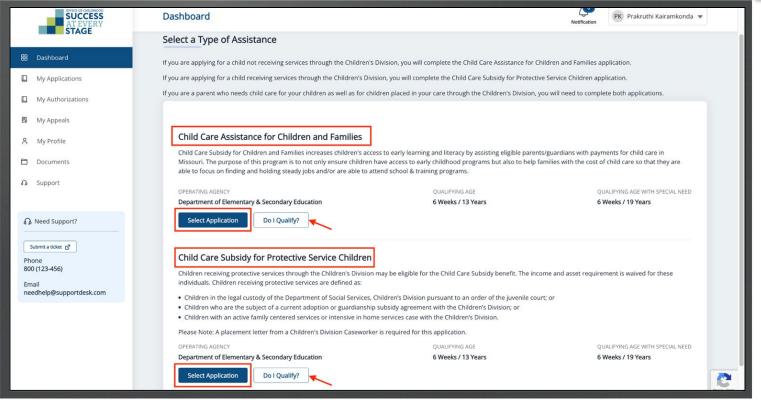

## Apply for Child Care Assistance for Children and Families

Begin the application process by reviewing and following the **Instructions**. Click **Next** to proceed.

Consult the website indicated in the screenshot to find a childcare provider.

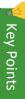

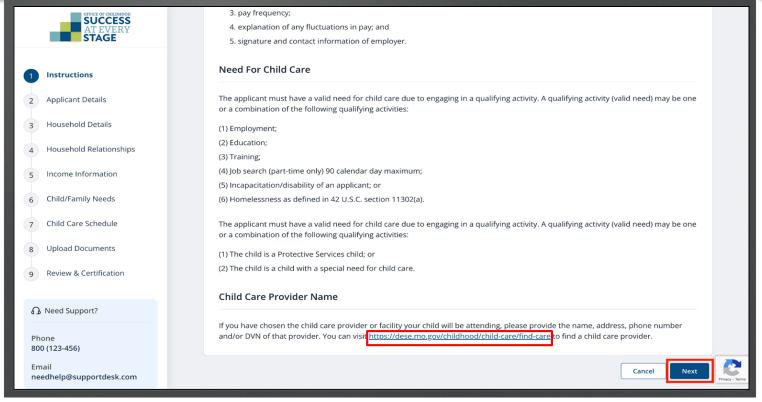

Next, input necessary details in the "Home Address," "Mailing Address," and "Contact Information" sections. Then click Save & Next.

Required fields are indicated by a red asterisk \*. If you lack a home address, check the "I am experiencing homelessness" box.

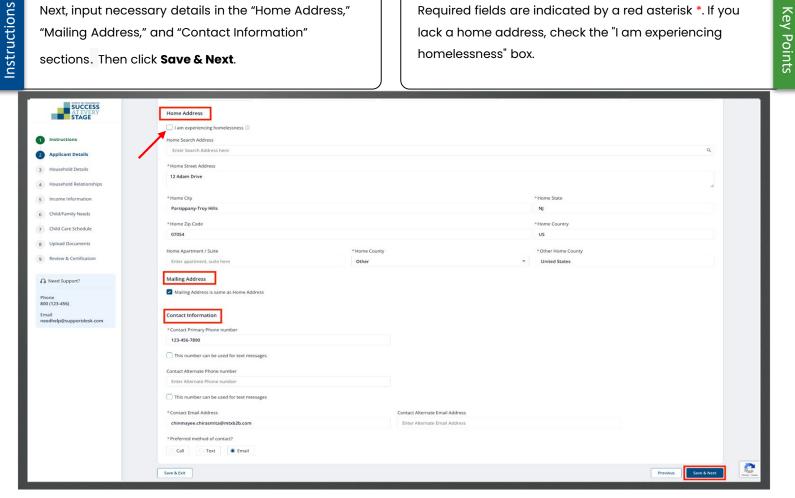

Next, update **Household Members Details**. Click **Edit** to input primary applicant information. Add other members by clicking **Add Household Member**.

Adding a child to the Household Membership is mandatory.

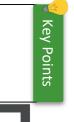

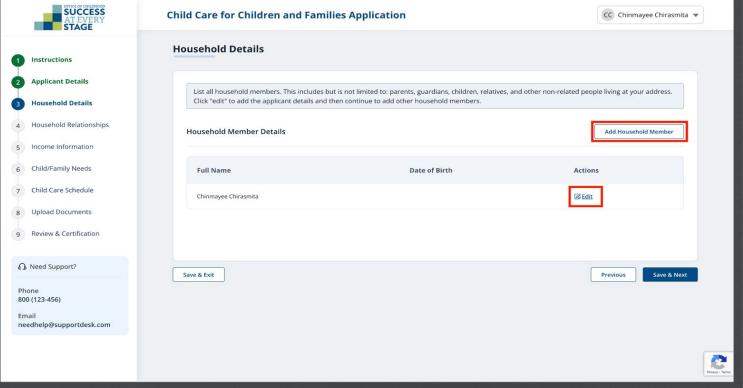

Input the necessary details in the Add Household

Member pop-up window to add a child, then click Submit.

Required fields are indicated by a red asterisk \*.

Mark the "I don't have DCN" box if you do not possess it.

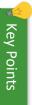

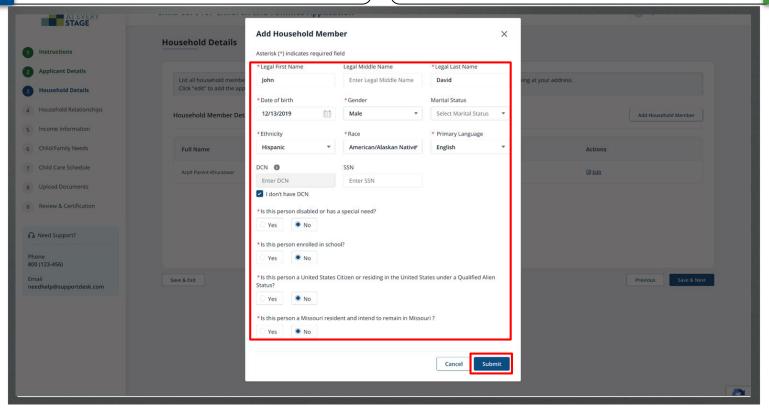

Click **Add Household Member** to add an adult Household member if required. Input the necessary details in the **Add Household Member** pop-up window to add a child, then click **Submit**.

The fields on the "Add Household Member" pop-up window vary for adult and child household members.

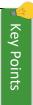

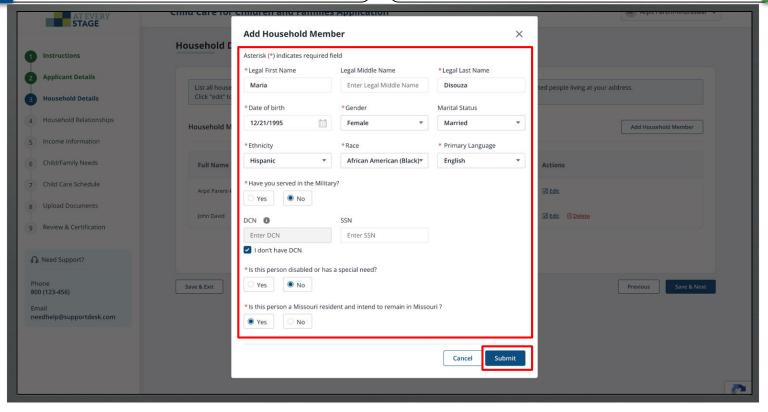

Upon successfully inputting Household Details, a confirmation message will appear. Click Save & Next to proceed.

Click "Delete" to eliminate Household Member details. Note that the primary applicant (Parent) information can only be edited (not deleted).

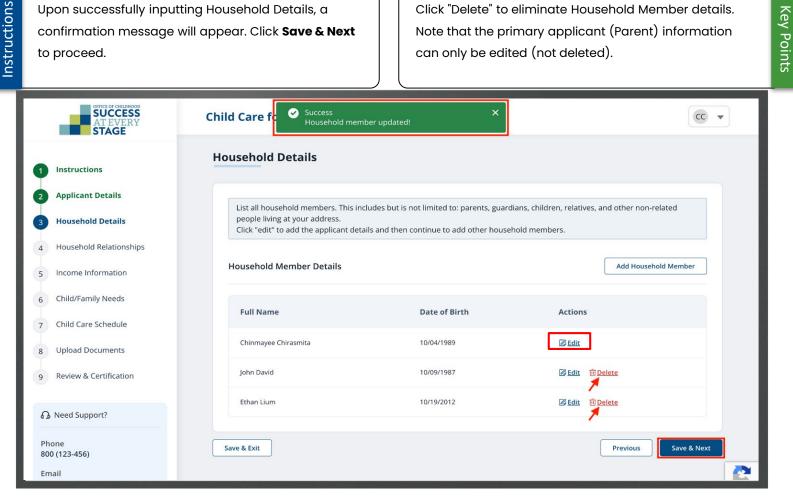

Next, add Household Relationships by clicking "Add Relationship" for each member.

All member relationships will be linked to the primary applicant.

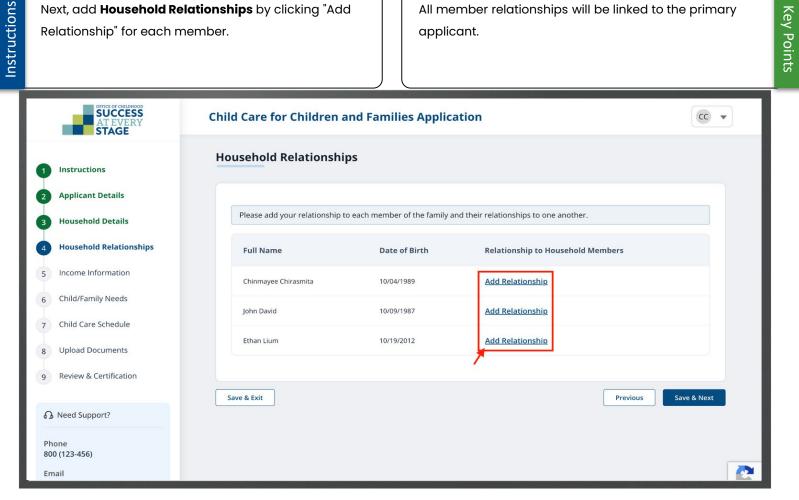

**Key Points** 

Choose the relationship from the dropdown list for each member, then click **Add**.

Ensure precise inclusion of all relationships.

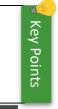

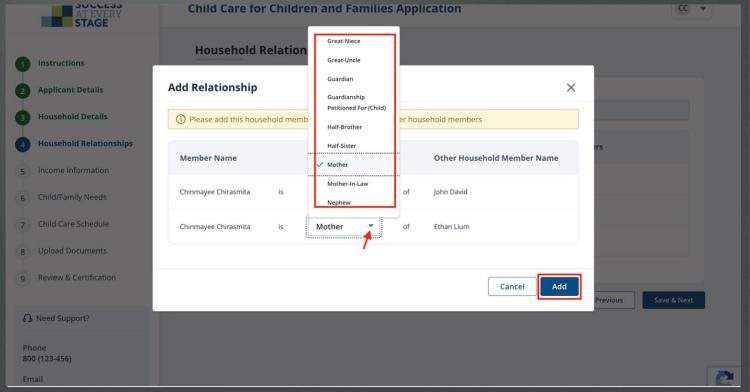

Upon successful Household Relationships update, a confirmation message will appear on the screen. Proceed by clicking Save & Next.

Click **Edit** to modify Household Relationships and **View** to review relationship details.

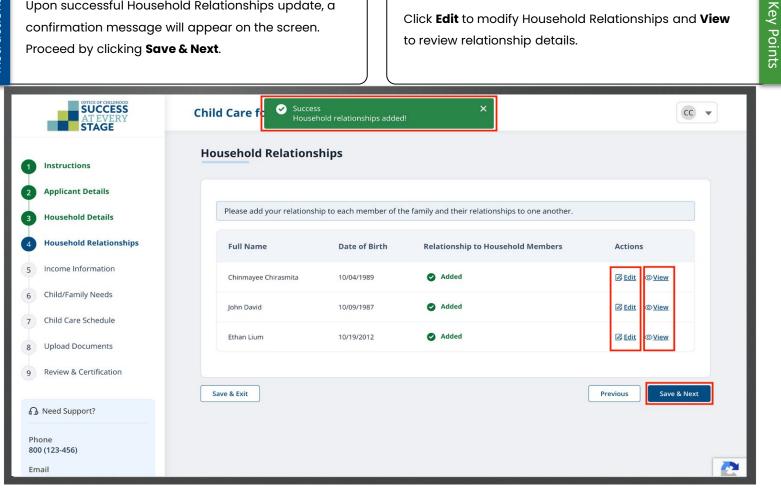

Now, input the **Income Information**. Choose **Yes/No** for **Income** and **Insurance Details** questions. Use "Add Income" and "Add Insurance" to provide additional details in the respective sections.

The "Add Income" and "Add Insurance" buttons will appear once you select "Yes" for the corresponding questions.

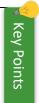

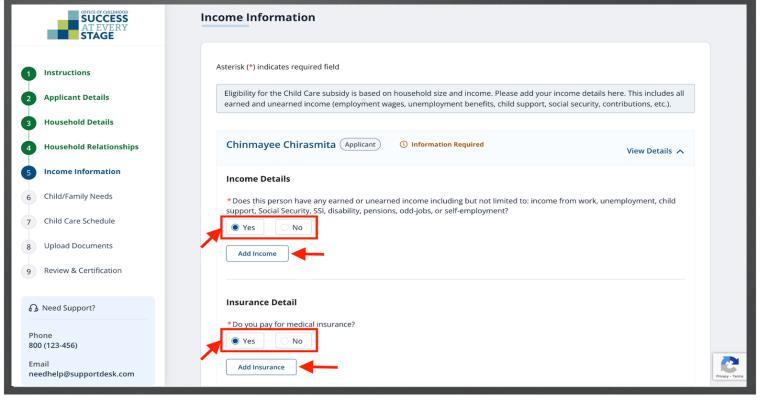

In the "Add Income" pop-up, input necessary details and click **Save**.

The data entry fields will dynamically adjust based on the selected "Source of Income" and "Source Name."

Use the **Add More** button to input additional income details efficiently.

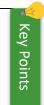

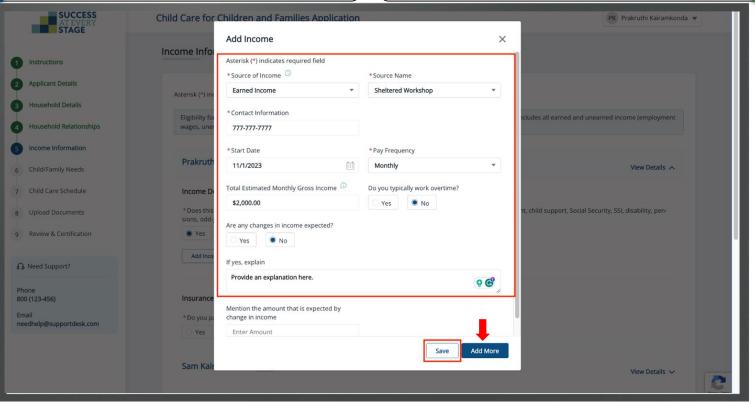

Choose the "Insurance Type" from the dropdown, input Insurer Name and Monthly Cost, then click **Save**.

Click **Add More** to input additional insurance details.

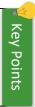

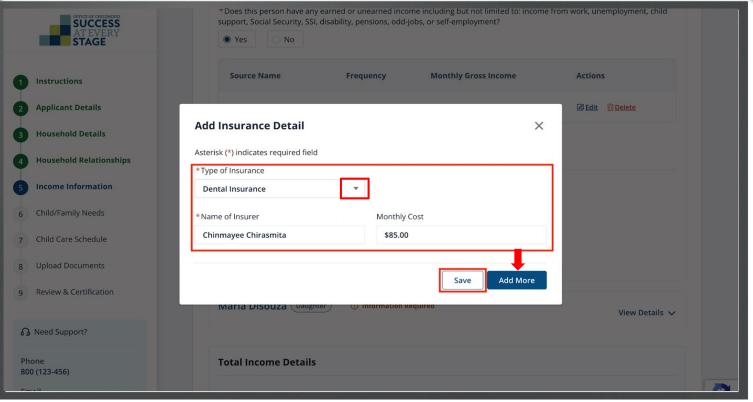

The "Total Estimated Income" field will auto-populate. Include additional necessary details, then click **Save** & Next.

Enter income information the same way for other household members, if applicable, by selecting **View Details** for the chosen family member.

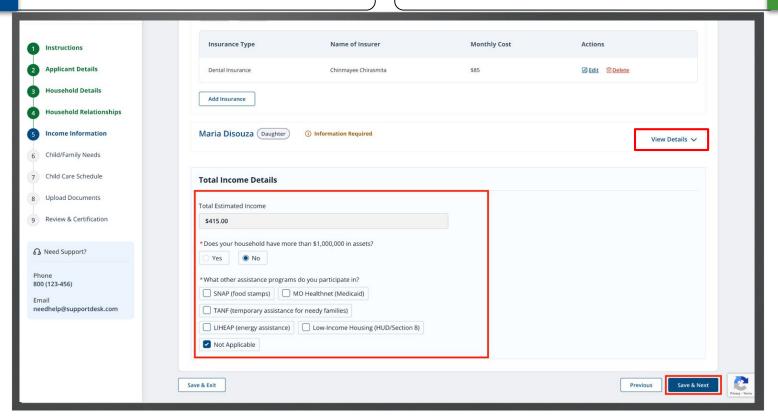

**Key Points** 

Next, identify Child/Family Needs by choosing the reasons for your child care requirements, and then proceed by clicking Save & Next.

You may select one or multiple reasons for your Child Care Needs.

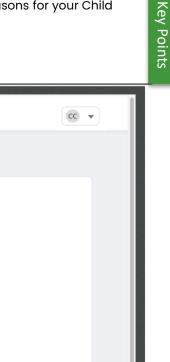

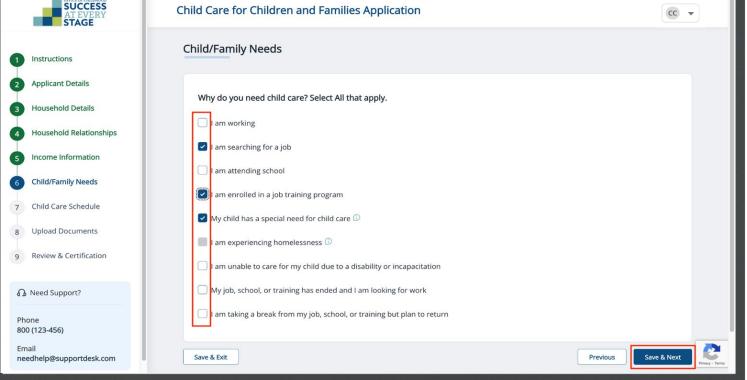

Child Care for Children and Families Application

Now, you're on the **Child Care Schedule** step. Select **View Details** to input the schedule.

The screen will show default "Schedule Details." Update these details before proceeding to the next step.

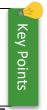

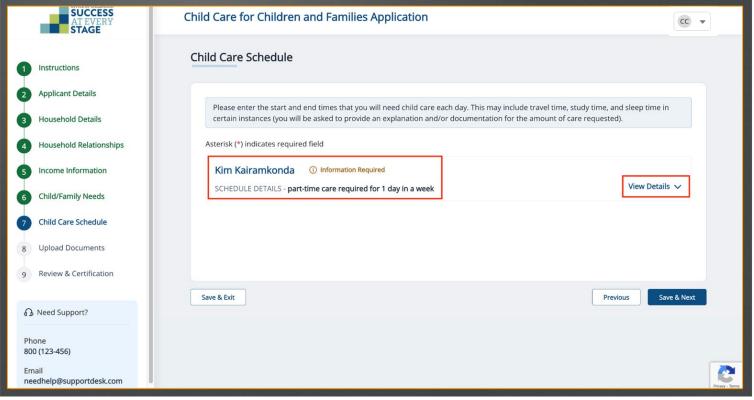

Input the designated "Start and End Time" for daily child care services, along with an explanation justifying the chosen hours. Click **Save & Next** to proceed.

If you don't need assistance on a specific day, simply check the "I don't need care for this day" box.

Key Points

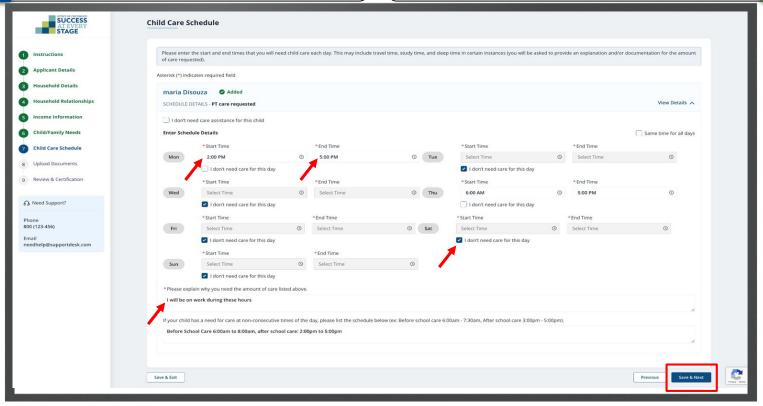

If no child Household Member is added, a warning message will appear on the Child Care Schedule page. Click **Save & Next** to Proceed.

Click **Previous** to navigate back to the previous page.

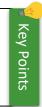

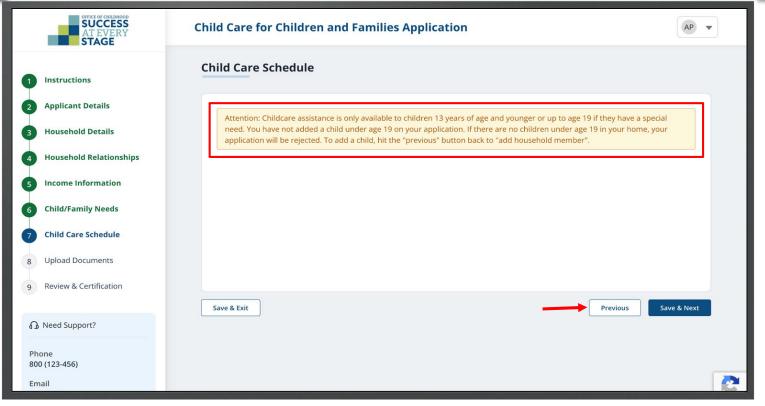

In the **Upload Documents** step, select **Upload** for each document type to submit them to the portal. You must possess electronic copies of documents on your device to facilitate uploading to the Portal.

Documents marked with a red asterisk \* symbol are mandatory to upload.

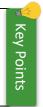

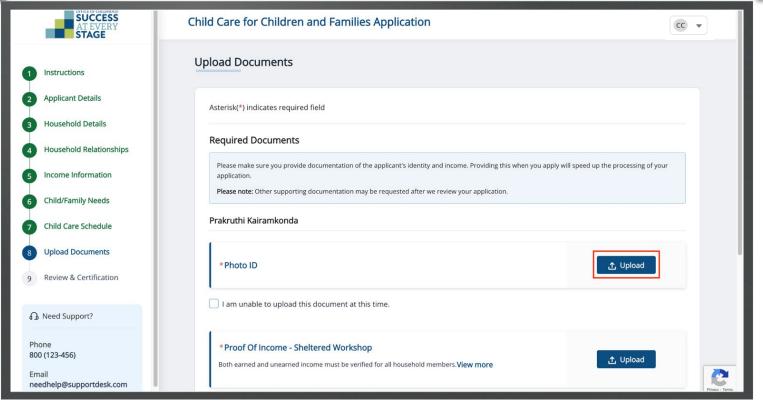

When you check the "I don't have access to this document at this time" box, a warning message will appear at the bottom of the screen, as shown in the screenshot.

Failure to submit required documents may impact the approval of your application.

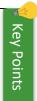

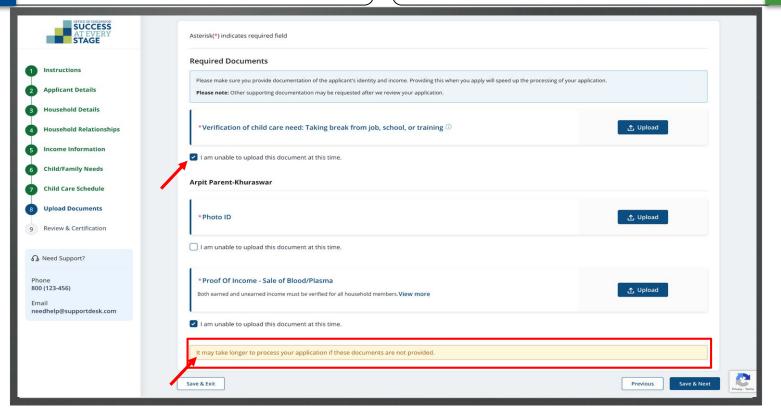

Upon successful document upload, a confirmation message will appear on the screen. Once all necessary documents are uploaded, click **Save & Next**.

The "View More" link in the Proof of Income section offers detailed information on the corresponding document.

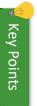

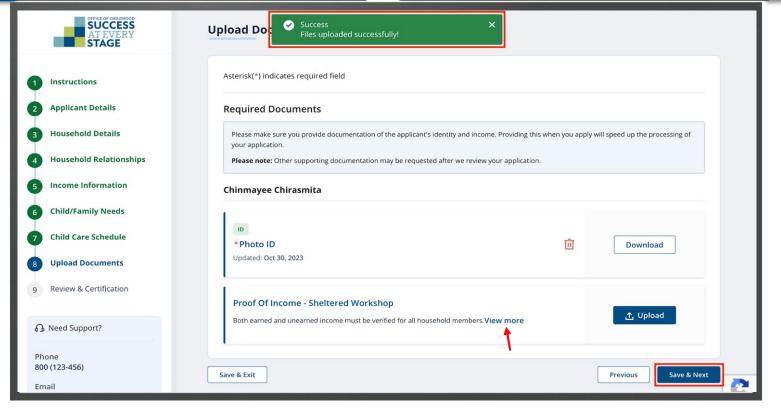

In this step, review the details you had provided in the preceding sections.

Click **Edit** to update any information from the previous sections.

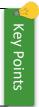

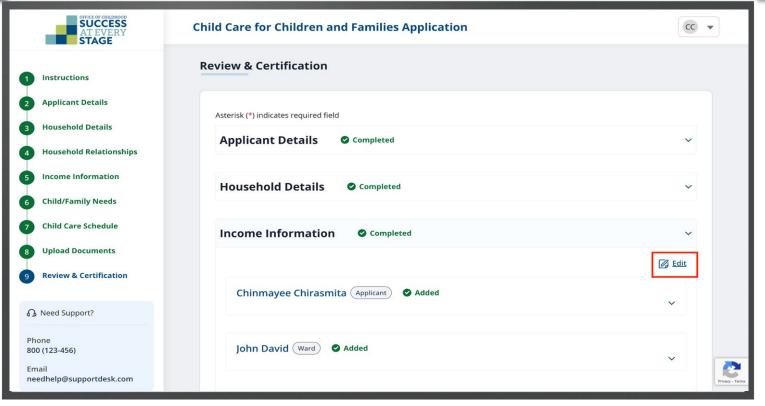

Affirm the acknowledgment statements and click **Submit**.

The applicant's signature and date will auto-fill, but you can modify the Application Signature field as needed.

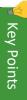

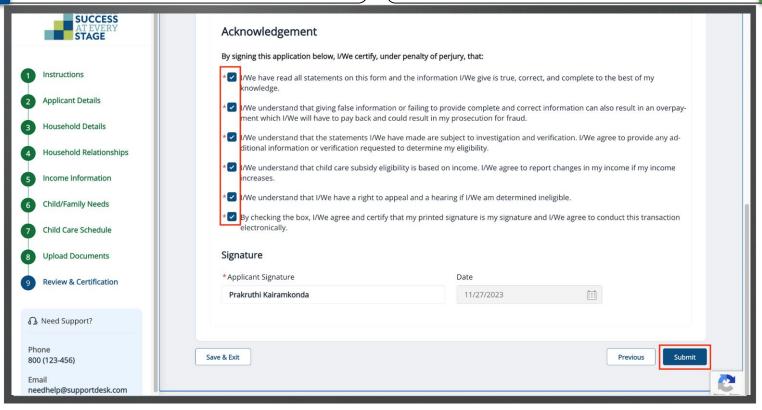

Click Submit to confirm the submission.

Click **Cancel** to discard the application submission.

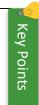

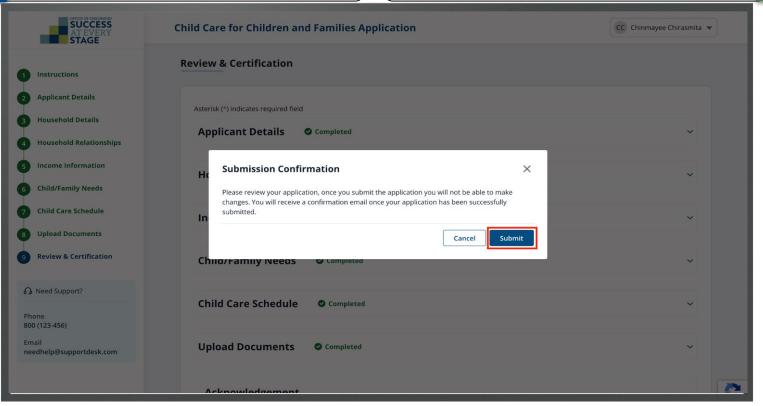

After a successful submission, a confirmation message with your Reference Application Number will appear. Click **Back to Home** to check your Application status on the Dashboard.

You'll get an email confirming the successful submission of your application.

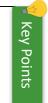

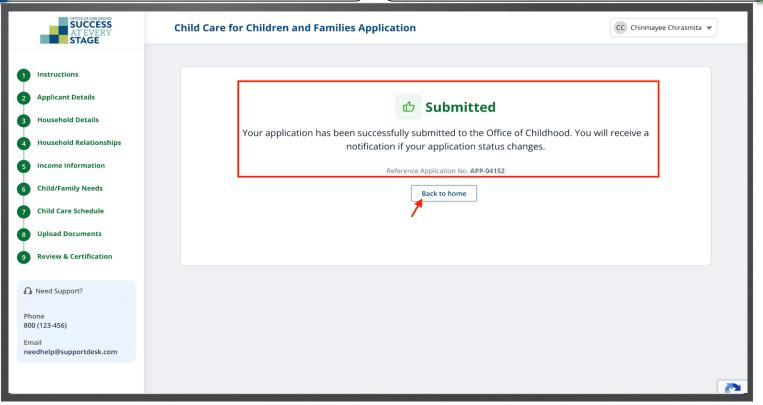

Check "My Recent Application" for application details.

The status is "Submitted."

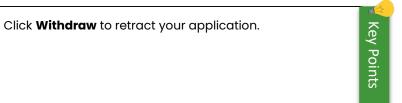

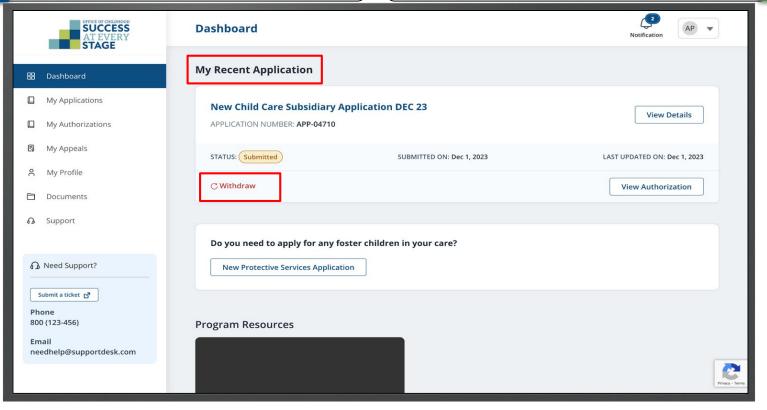

Upon DESE staff approval the Application status will change to "Certified-Authorized" and the same status will be reflected on the Dashboard along with a Benefit Case number. Simultaneously, an email notification and a letter is sent to inform you of the Application status.

You can also click the **Bell** icon to view the notification regarding Application status. (Approval/Rejection).

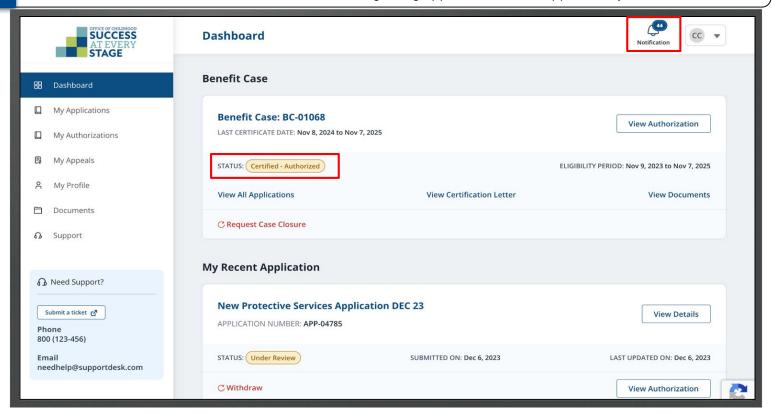

## Apply for Child Care Subsidy for Protective Service Children

The first step in the Application process is

Instructions. Review the instructions, then click Next.

Consult the website indicated in the screenshot to find a childcare provider.

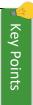

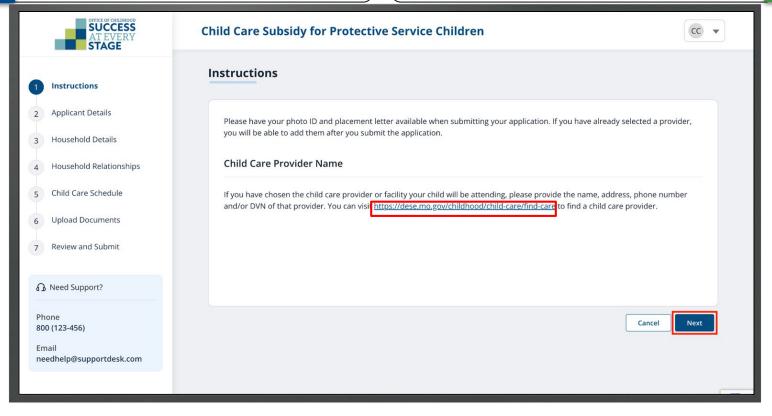

Next, input necessary details in the "Home Address," "Mailing Address," and "Contact Information" sections. Then click Save & Next.

Required fields are indicated by a red asterisk \*. If you lack a home address, check the "I am experiencing homelessness" box.

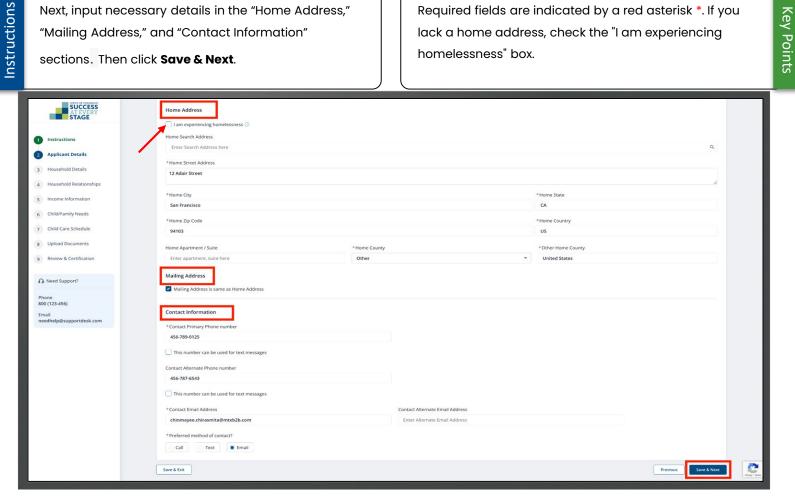

Next, update **Household Member** details. Click **Edit** to input primary applicant information. Add other members by selecting **Add Household Member**.

Adding a child to the Household Membership is mandatory.

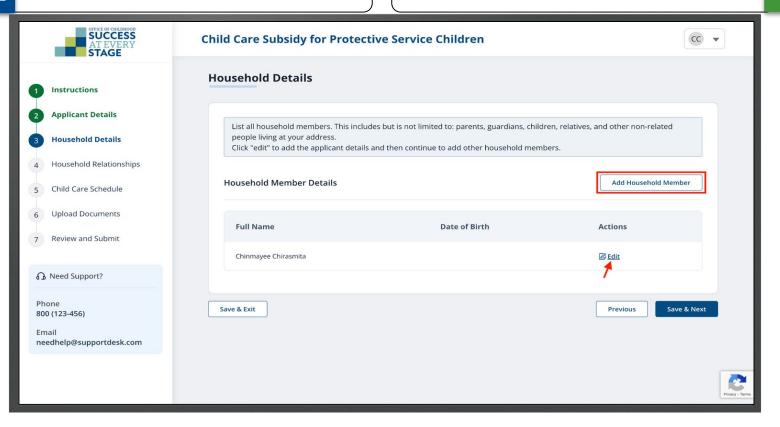

**Key Points** 

Input the necessary details in the **Add Household Member** pop-up window and click **Submit**.

Required fields are indicated by a red asterisk \*.

Mark the "I don"t have DCN" box if you do not possess it.

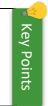

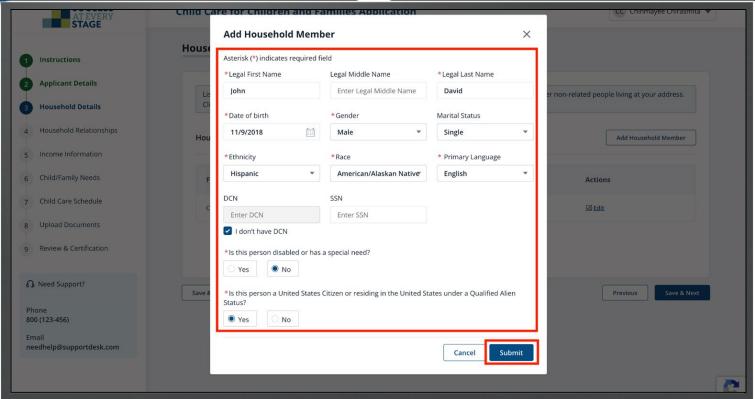

Upon successfully inputting Household details, a confirmation message will appear. Click **Save & Next** to proceed.

Click **Delete** to eliminate Household Member details. Primary applicant (Parent) information can only be edited (not deleted).

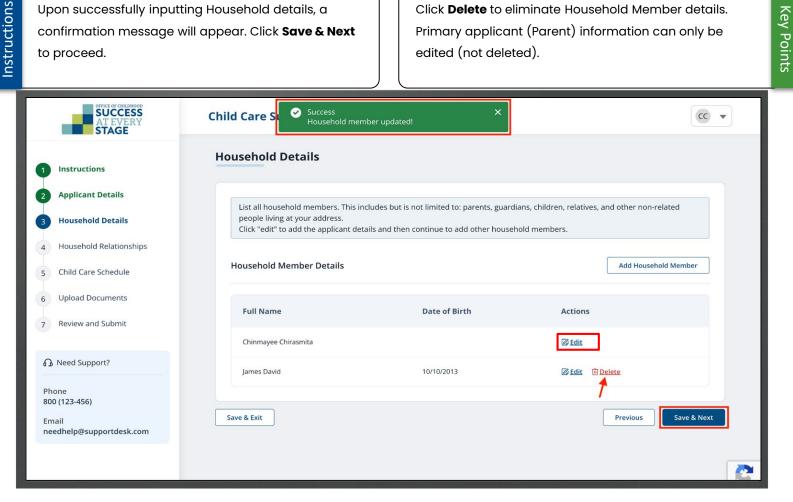

Next, add Household Relationships by clicking Add **Relationship** for each member.

All member relationships will be linked to the primary applicant.

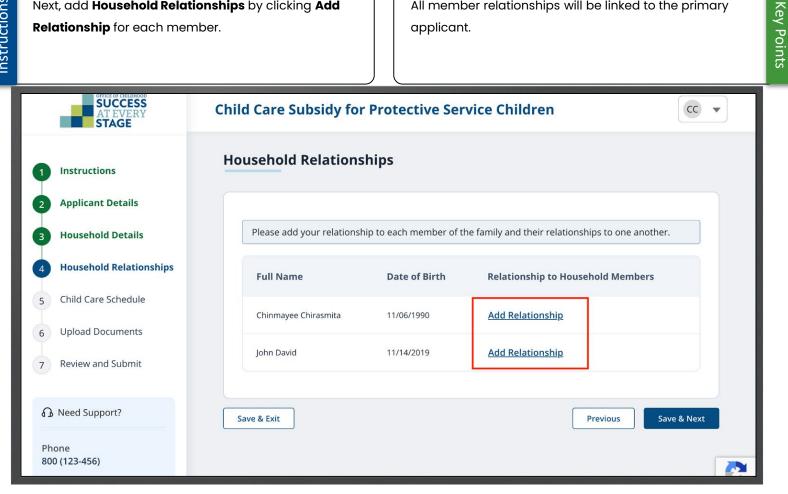

Choose the relationship from the dropdown list for each member, then select **Add**.

Ensure precise inclusion of all relationships.

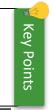

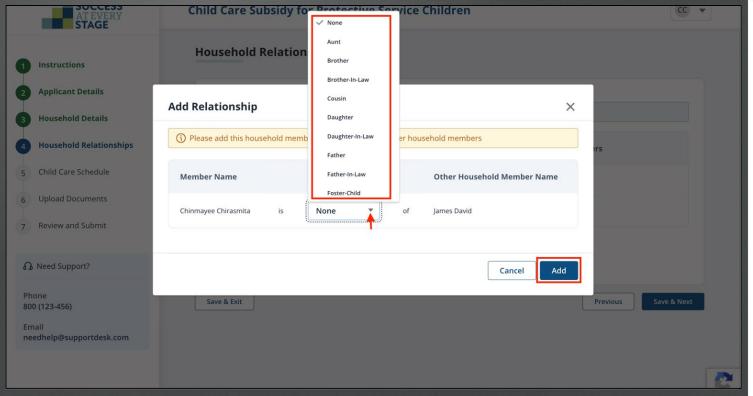

Upon successful Household Relationships update, a confirmation message will appear on the screen. Proceed by clicking Save & Next.

Click **Edit** to modify Household Relationships and **View** to review relationship details.

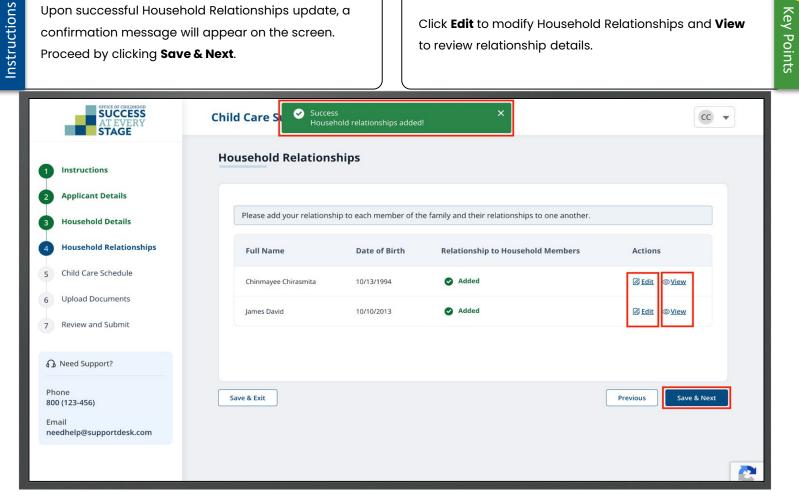

At the **Child Care Schedule** step, click **View Details** to input the schedule.

The screen will show default "Schedule Details." Update these details before proceeding to the next step.

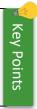

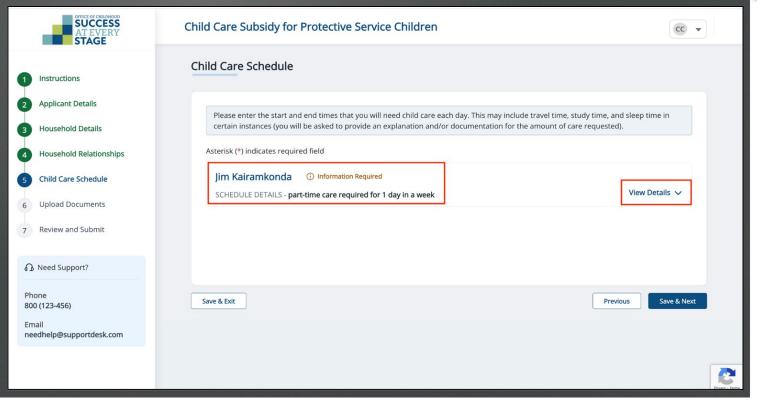

Input the designated "Start and End Time" for daily child care services, along with an explanation justifying the chosen hours. Click **Save & Next** to proceed.

If you don't need assistance on a specific day, simply check the "I don't need care for this day" box.

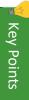

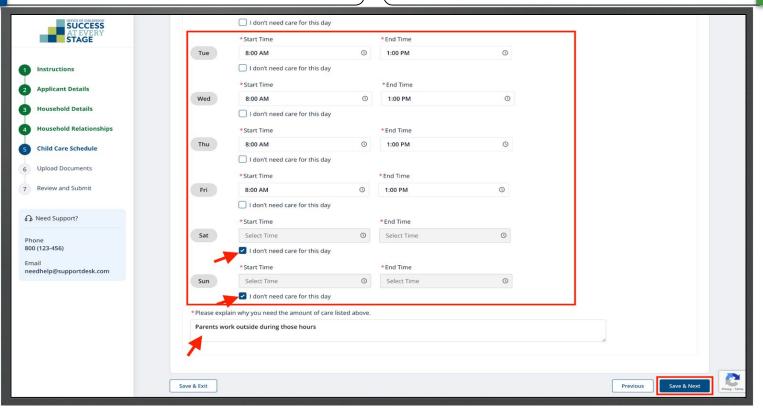

In the **Upload Documents** step, select **Upload** for each document type to submit them to the portal. You must possess electronic copies of documents on your device to facilitate uploading to the Portal.

Check "I don't have access to this document at this time checkbox" if you intend to submit the documents later. However, failure to submit a required document

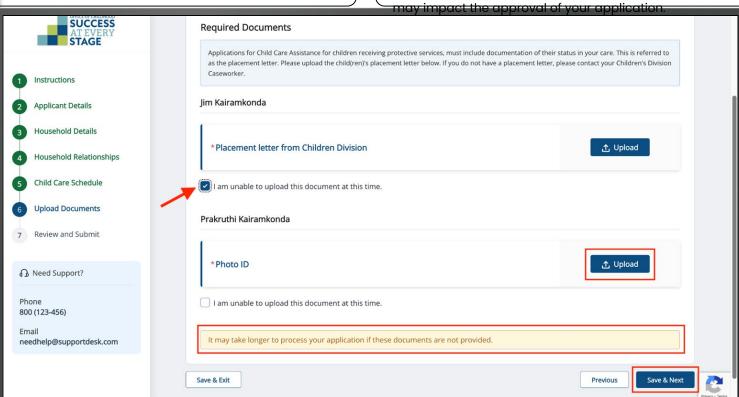

**Key Points** 

In this step, review the details you had provided in the preceding sections.

Click **Edit** to update the information provided in the previous sections.

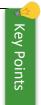

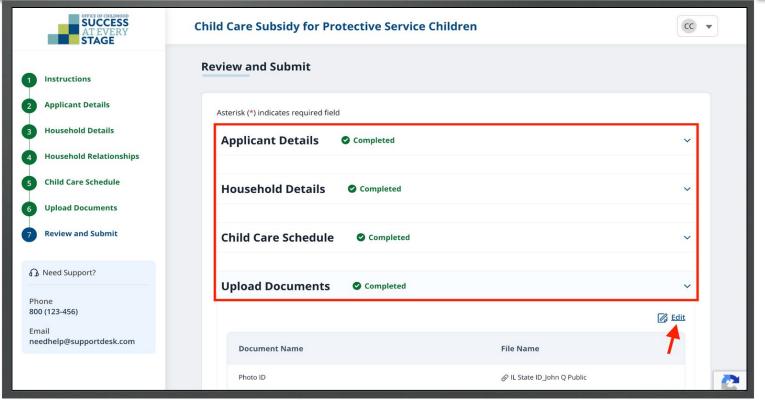

Affirm the acknowledgment statements and click **Submit**.

The applicant's signature and date will auto-fill, but you can modify the Application Signature field as needed.

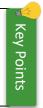

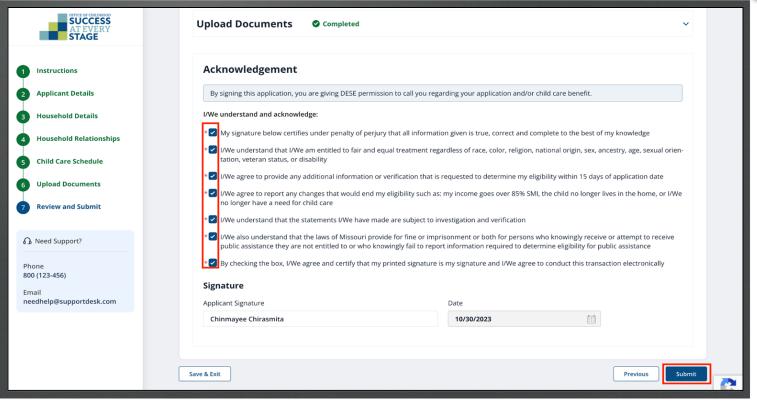

Click **Submit** to confirm the submission.

Click **Cancel** to discard the application submission.

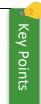

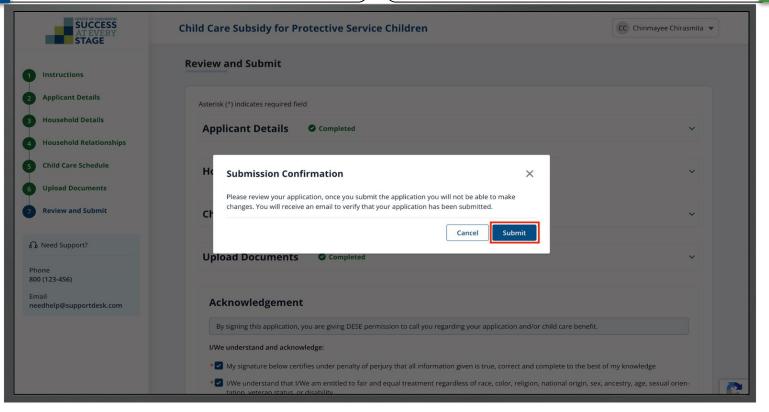

After a successful submission, a confirmation message with your Reference Application Number will appear. Click **Back to Home** to check your application status on the Dashboard.

You'll get an email confirming the successful submission of your application.

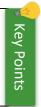

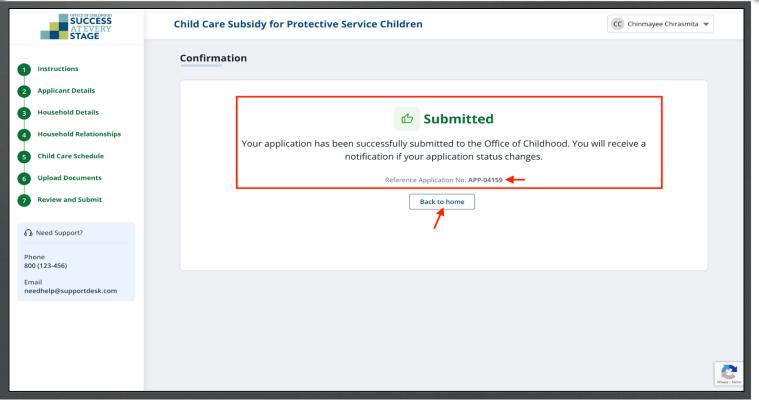

Check "My Recent Application" for application details.

The status is "Submitted."

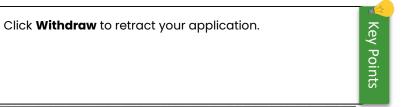

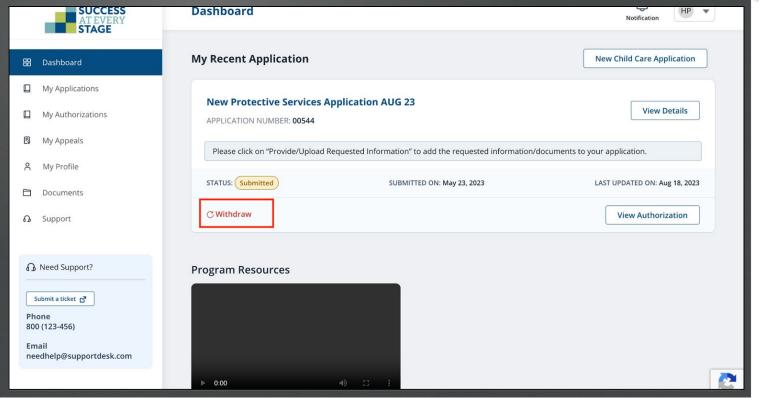

Application status will change to "Approved" upon DESE staff approval.

Simultaneously, an email notification and a letter is sent to inform you of the Application status.

You can also click the **Bell** icon to view the notification regarding Application status. (Approval/Rejection).

| SUCCESS<br>AT EVERY<br>STAGE                                                        | Dashboard                                                                                                    | Notification HP ▼                                 |
|-------------------------------------------------------------------------------------|----------------------------------------------------------------------------------------------------|---------------------------------------------------|
| 용 Dashboard                                                                         | My Recent Application                                                                                                    | New Child Care Application                        |
| ☐ My Applications ☐ My Authorizations ☐ My Appeals                                  | New Protective Services Application AUG 23  APPLICATION NUMBER: 00544  Please click on "Provide/Upload Requested Information" to add the requested information/document | View Details                                      |
| A My Profile  Documents  Support                                                    | STATUS: Submitted SUBMITTED ON: May 23, 2023                                                                                                    | LAST UPDATED ON: Aug 18, 2023  View Authorization |
| Need Support?  Submit a ticket  Phone 800 (123-456)  Email needhelp@supportdesk.com | Program Resources  ▶ 0:00                                                                                                    |                                                   |

## Request an Appeal

You can appeal a rejected application or when a sanction is imposed on your application.

Click the **Bell** icon to view the notification regarding Application Rejection/Sanction.

| SUCCESS<br>AT EVERY<br>STAGE          | Dashboard                                                            | Notification JD ▼         |
|---------------------------------------|----------------------------------------------------------------------|---------------------------|
| <b>⊞</b> Dashboard                    | Notification List                                                    | <b>⟨</b> Back             |
| ☐ My Applications                     |                                                                      |                           |
| ☐ My Authorizations                   |                                                                      | ✓ Mark All Read           |
| My Appeals                            | Application Rejection Notice<br>12/6/2023, 03:51 PM                  | ☐ Delete ☑ Mark As Unread |
| A My Profile                          | Certification Closed                                                 |                           |
| □ Documents                           | 11/9/2023, 07:00 PM                                                  | யி Delete                 |
|                                       | Application - Approval (1 Year Certification)<br>11/8/2023, 12:35 AM | ⑪ Delete                  |
| Need Support?                         | Application - Need More Information<br>11/6/2023, 10:18 PM           | 🗓 Delete 🕝 Mark As Unread |
| Submit a ticket   Phone 800 (123-456) | Application - Need More Information<br>10/31/2023, 08:50 AM          | ⑪ Delete                  |
| Email<br>needhelp@supportdesk.com     | Application Successfully Submitted 10/31/2023, 08:41 AM              | iii Delete                |
|                                       | Ticket Submitted                                                     | Phasey - Terms            |

Click on **My Applications** tab from the left navigation panel. Then click **Request for Appeal** from the ellipses (three dots).

Similar to the Rejected Application, you have the option to appeal decisions made by DESE regarding the "Sliding Fee," "Amount of Care," and other decisions. Note that the Appeal process remains the same for these items.

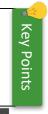

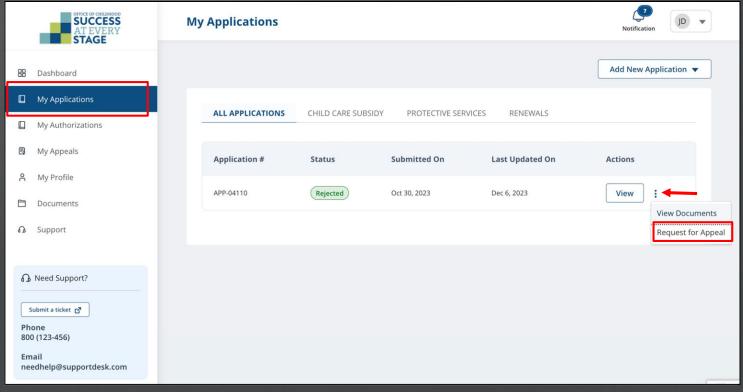

In the "Request Appeal Hearing" pop-up, enter your comment in the "Add Comment" text box, upload necessary document(s), then click Submit.

You can appeal a rejected application or when a sanction is imposed on your application. Required fields are indicated by red asterisks\*.

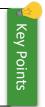

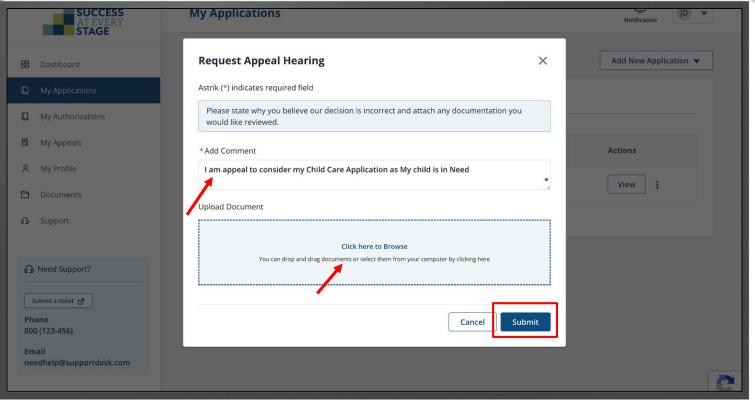

After a successful submission, a "Appeal Hearing ID" will be generated, displaying information such as Appeal Reason, Appeal Request Date, Application Date, and the comment you provided.

Click Withdraw to retract your Appeal.

Click **Back to Appeal** to view the Appeal status on the My Appeals page.

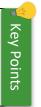

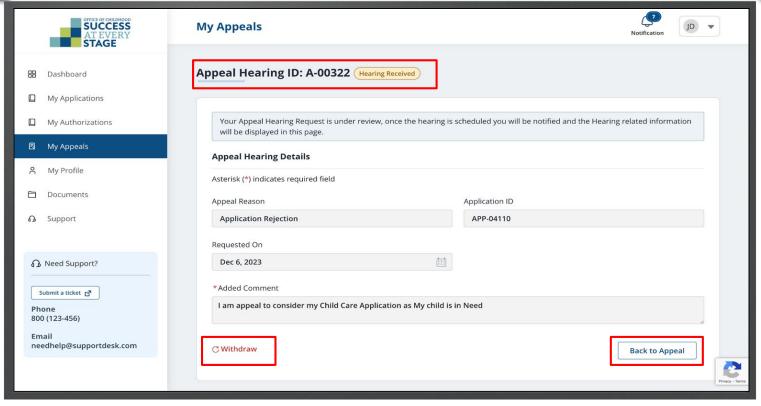

Once a decision has been made on your Appeal request, you will receive an email notification.

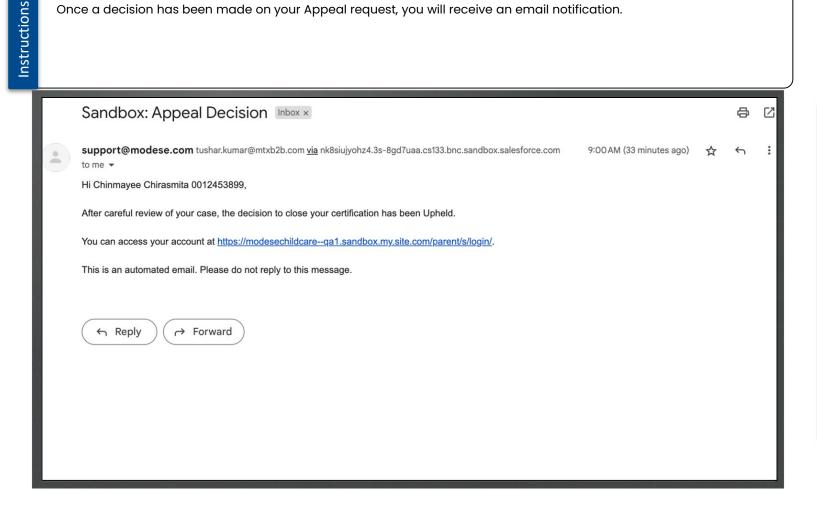

Z

## Submit a Change Report

Go to Dashboard and click **Request Change** to notify DESE staff of Address, Income Information, Contact Information changes, and more.

When the Application status is "Certified-Authorized," you will be able to submit a change request.

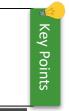

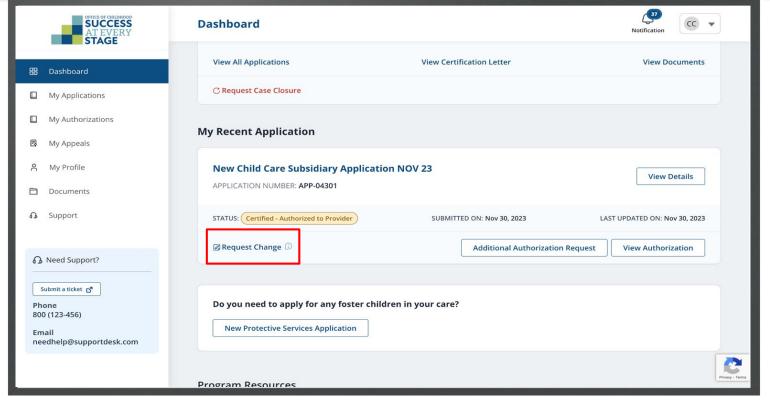

Click **Yes** on the "Report a Change" pop-up to initiate the Change Reporting process.

Click **Cancel** to refrain from reporting a change on your case.

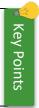

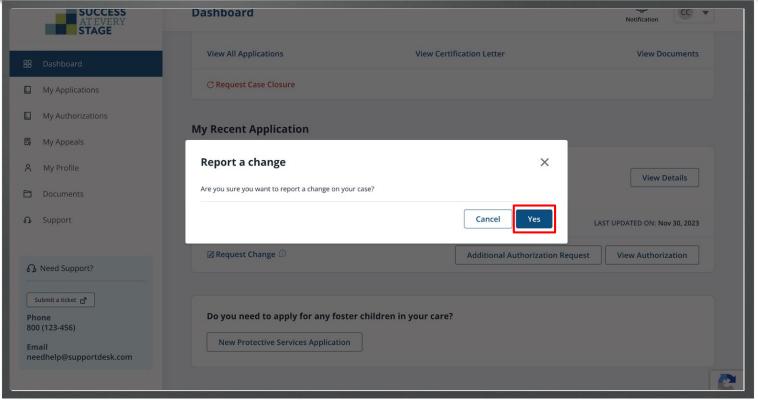

Upon clicking "Yes" on the Report a change pop-up, you will be directed to the **Upload Documents** page. You can also navigate to a specific section using the left navigation panel to update required information.

The following slides outline the steps for submitting an Address Change Request.

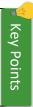

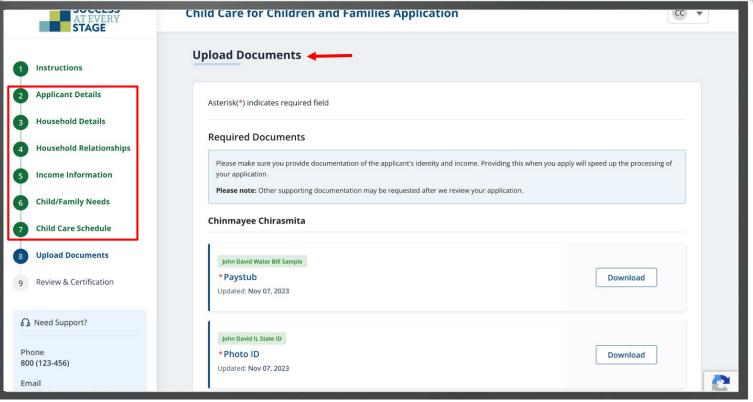

Instructions Click **Applicant Details** on the left navigation panel.

Update the necessary details, then click Save & Next.

Click **Previous** to navigate to the Instructions page.

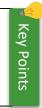

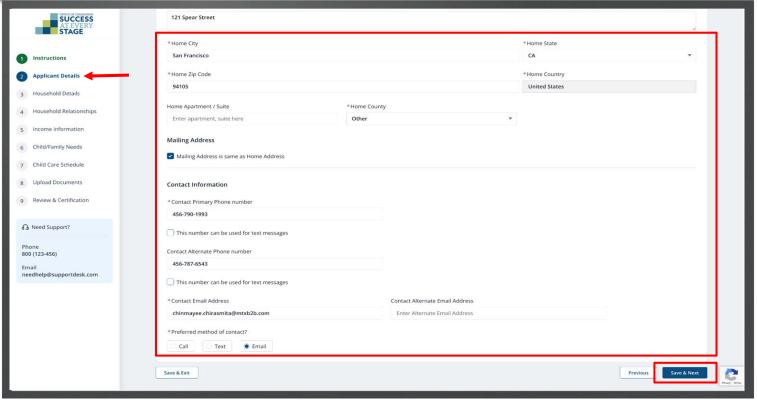

To preserve the existing information on each page, click Save & Next successively until you reach the "Review & Certification" page.

Scroll down and affirm the acknowledgment statements. Then click Submit.

You can review the details you had provided in the preceding sections.

The applicant's signature and date will auto-fill, but you can modify the Application Signature as needed.

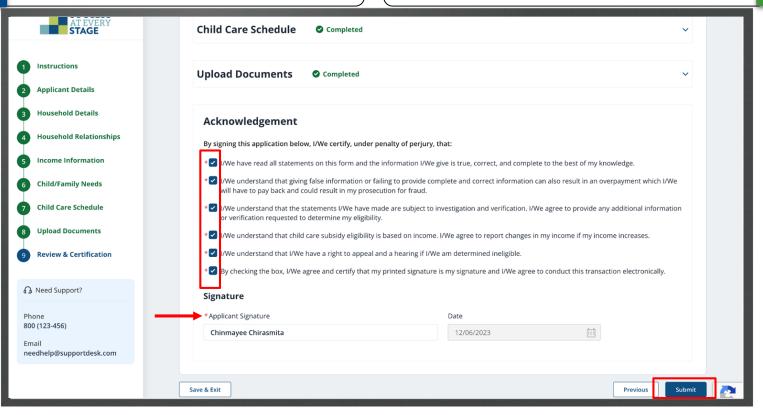

**Key Points** 

Click Submit to confirm the submission.

Click **Cancel** to discard the application submission.

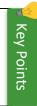

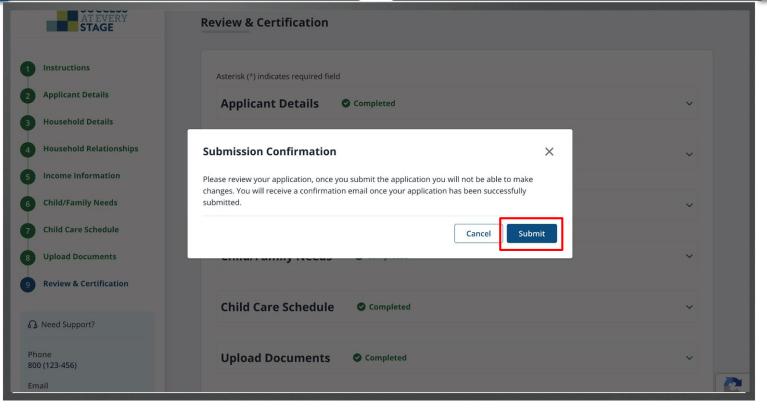

After a successful submission of the Change Request, a confirmation message with your "Reference Application Number" will appear. Click **Back to Home** to check your Application status on the Dashboard.

You'll get an email confirming the successful submission of your Change Report.

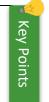

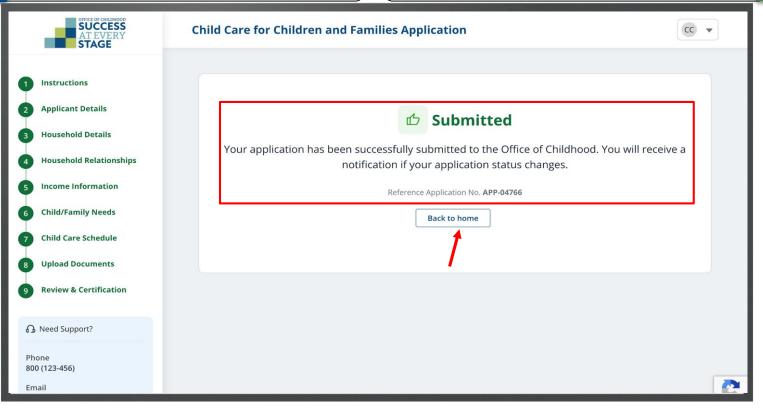

You will see application details under **My Recent Application**. Note that the Application STATUS is "Submitted."

Click **Withdraw** to withdraw your application.

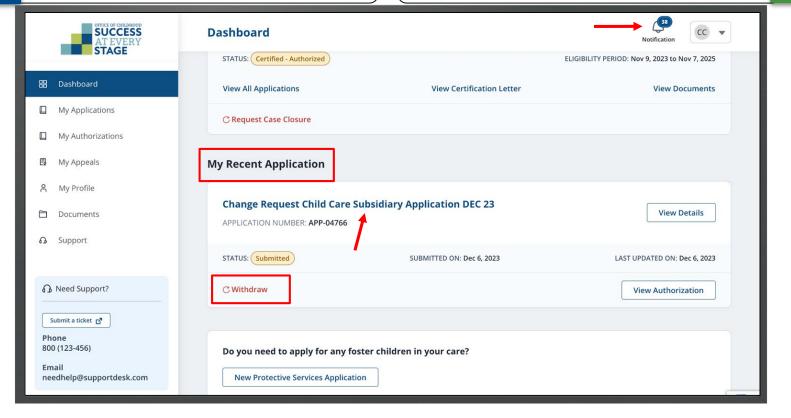

**Key Points** 

Upon DESE staff approval, your application status will change to "Approved," and you'll be notified via email and a letter. Alternately, click the **Bell** icon for status notifications (Approval/Rejection).

| SUCCESS<br>AT EVERY<br>STAGE                                                                                                    | Dashboard                                                                              | Notification CC V                              |
|----------------------------------------------------------------------------------------------------|----------------------------------------------------------------------------------------|------------------------------------------------|
| STAGE                                                                                                    | STATUS: Certified - Authorized                                                         | ELIGIBILITY PERIOD: Nov 9, 2023 to Nov 7, 2025 |
| 器 Dashboard                                                                                                    | View All Applications View Certification                                               | n Letter View Documents                        |
| ☐ My Applications                                                                                                    | ♡ Request Case Closure                                                                 |                                                |
| ☐ My Authorizations                                                                                                    |                                                                                        |                                                |
| ■ My Appeals                                                                                                    | My Recent Application                                                                  |                                                |
| A My Profile                                                                                                    |                                                                                        |                                                |
| □ Documents                                                                                                    | Change Request Child Care Subsidiary Application DEC 23  APPLICATION NUMBER: APP-04766 | View Details                                   |
| Support     Support     Support |                                                                                        |                                                |
|                                                                                                    | STATUS: Submitted SUBMITTED ON: Dec 6, 202                                             | 23 LAST UPDATED ON: Dec 6, 2023                |
| ⚠ Need Support?                                                                                                    | ℃ Withdraw                                                                             | View Authorization                             |
| Submit a ticket                                                                                                    |                                                                                        |                                                |
| Phone<br>800 (123-456)                                                                                                    | Do you need to apply for any foster children in your care?                             |                                                |
| Email<br>needhelp@supportdesk.com                                                                                                    | New Protective Services Application                                                    |                                                |

## My Authorizations

After approval, you can view your Authorized Provider here. After submitting your application, choose your preferred providers by clicking Select Provider.

You may express your Provider preference, but DESE retains the authority to assign a Provider for your Child based on availability.

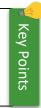

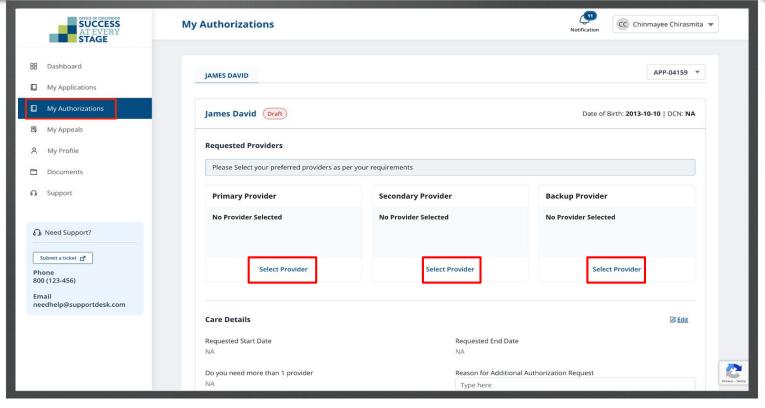

Click **Select Provider** to choose a **Primary Provider**.

You can choose Primary, Secondary, and Backup Providers based on your preference.

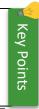

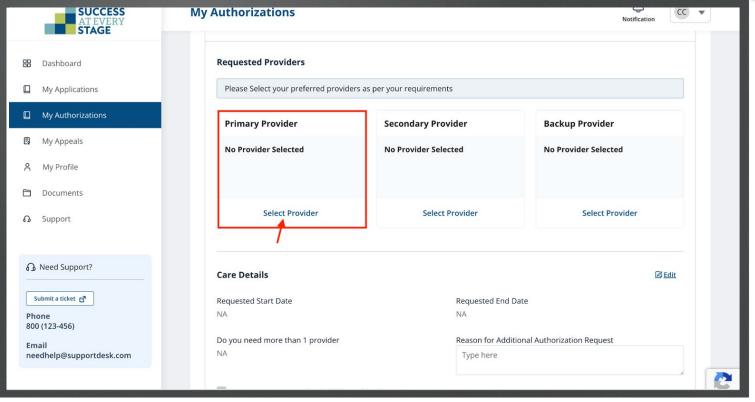

Input the Provider Name in the search field within the "Select Provider" pop-up window and proceed by clicking **Search**.

You can search Providers using "Address/DVN" as well.

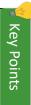

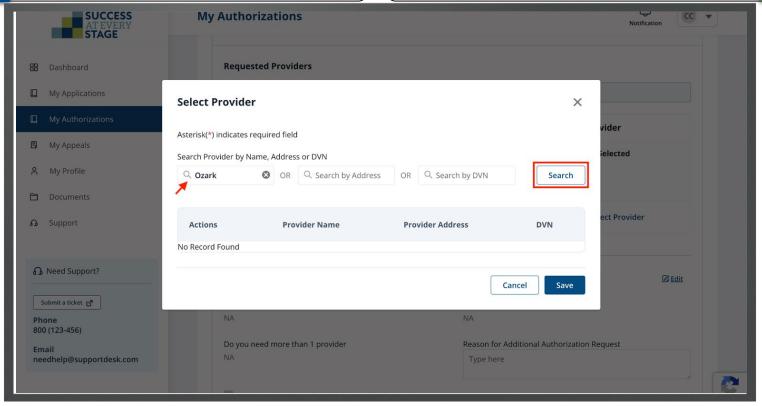

View the list of provider names, choose the preferred one, and click **Save**.

Choose your preferred Provider address from the options available (in case the provider has multiple addresses).

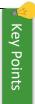

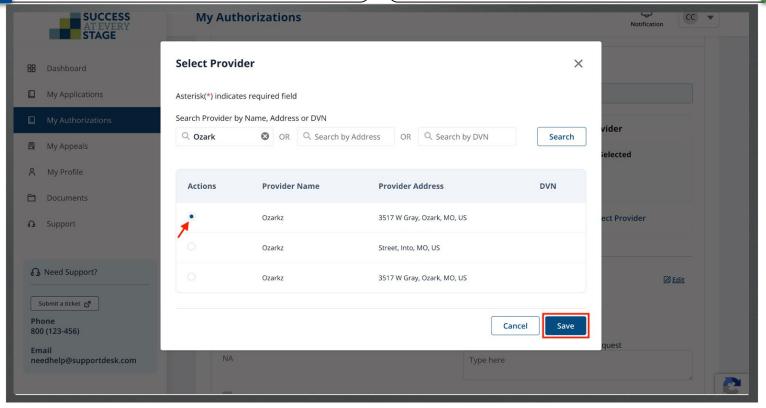

The requested Provider Name will now appear in the "Primary Provider" section. Add Secondary and Backup Provider details likewise.

Select **Change Provider** to switch your provider preference, and **Remove** button to delete provider details.

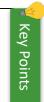

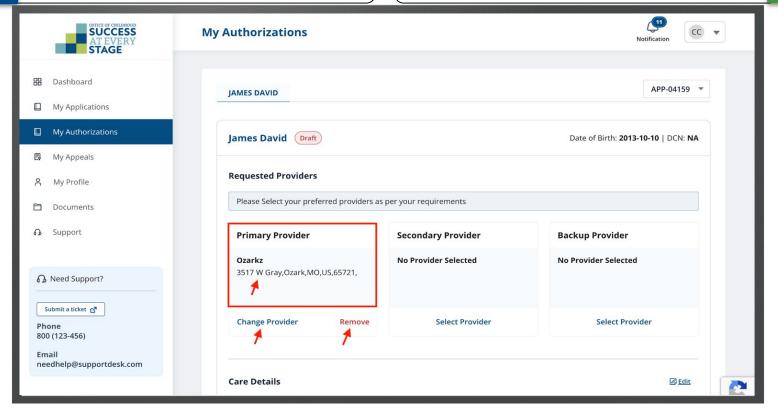

Use the "Care Details" section to enter information about the child's care requirements. Click **Edit** in the Care Details section to specify your needs.

This optional feature provides additional authorization if needed.

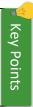

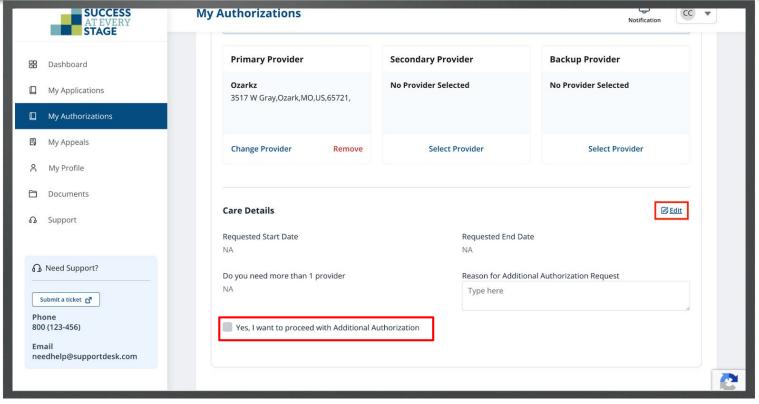

Input the "Requested Start and End dates."
Indicate if "more than one provider" is required with a Yes/No selection. Then proceed by clicking Save.

Click Cancel to discard the changes.

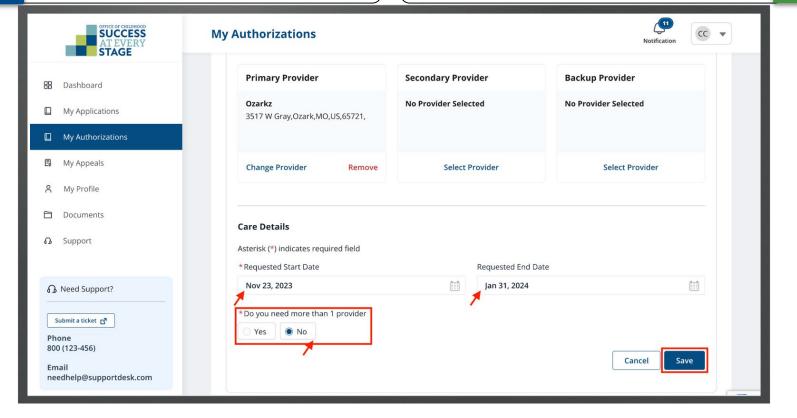

**Key Points** 

You can request for additional Provider using the **Additional Authorization Request** feature when the application status is "Certified - Authorized to Provider." If the amount of care is changing for summer/winter when school is out, use the **Request Change** feature and make the necessary changes on the "Child care Schedule" page, then submit the application.

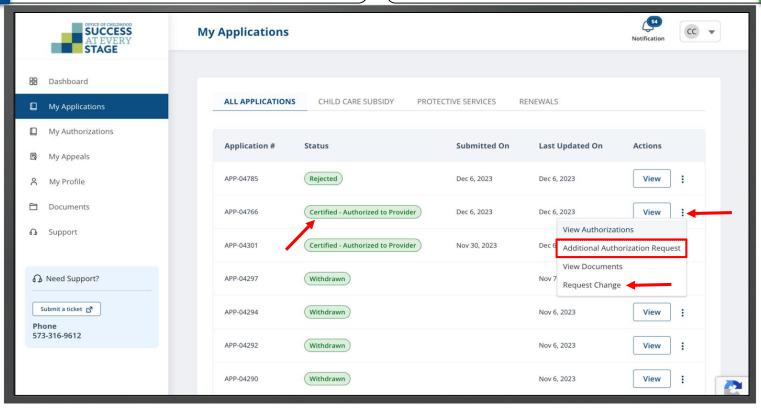

**Key Points** 

## Renewals

Access the Child Care Subsidy website by logging in as a Parent.

Locate the **Bell** icon and click on it to view the Application Renewal notification. Click on it to open the notification.

The Renewal notification will be visible on the portal 90 days after the Certified-Authorized date. Alternatively, you will receive an email and a letter requesting you to renew your application.

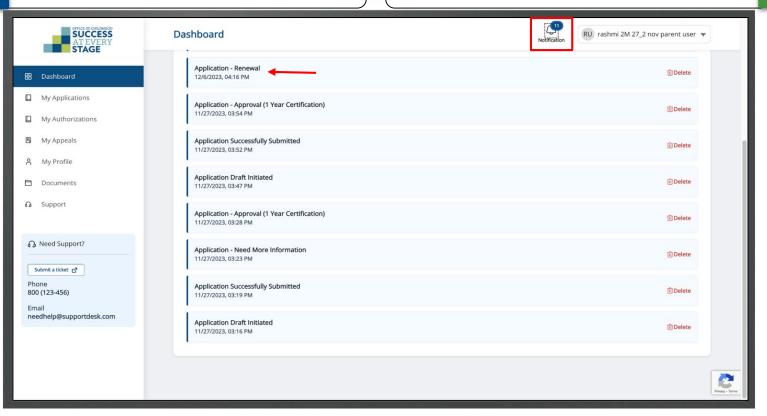

**Key Points** 

Read the notification message and then click **Close** to dismiss the pop-up.

The notification will include the certification expiration date and the renewal due date.

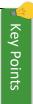

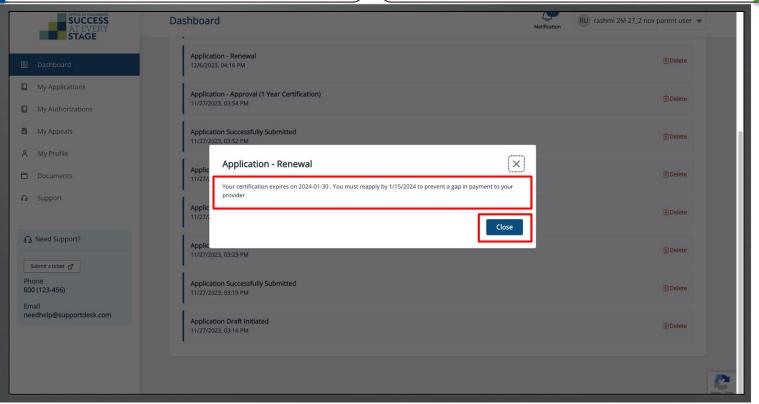

Now, click on **My Application** tab from the left navigation panel. Click on the ellipses (three dots) and choose the option **Renew Application**.

No Key Points

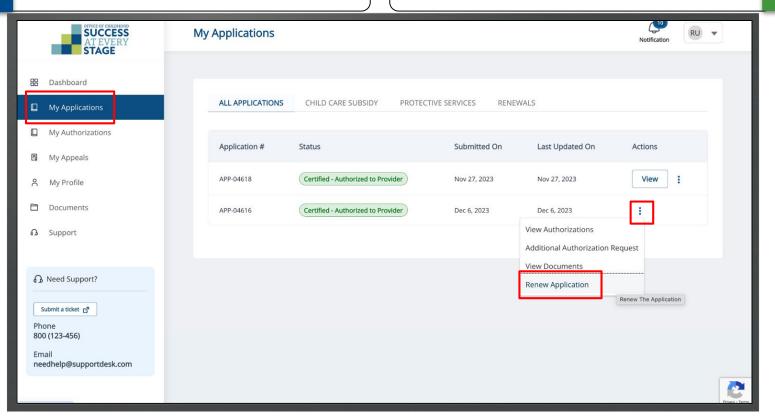

Key Points

The first step in the Application Renewal process is **Instructions**. Review the instructions, then click **Next**.

Consult the website indicated in the screenshot to find a childcare provider.

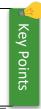

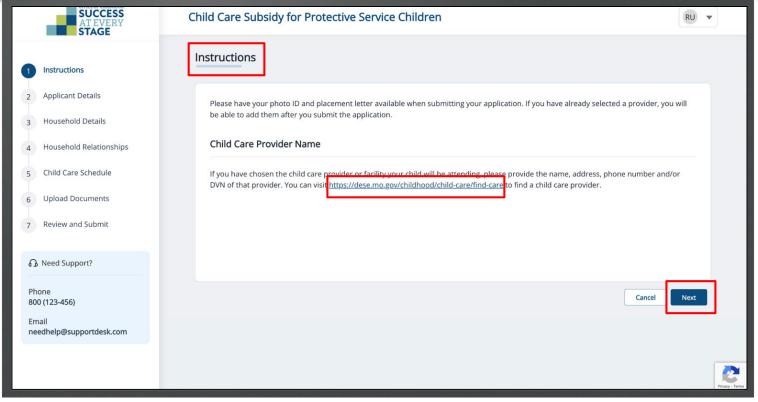

Next is the **Applicant Information** step. The information on this step is pulled from the initial application. Review the information available and make any necessary updates.

No Key Points

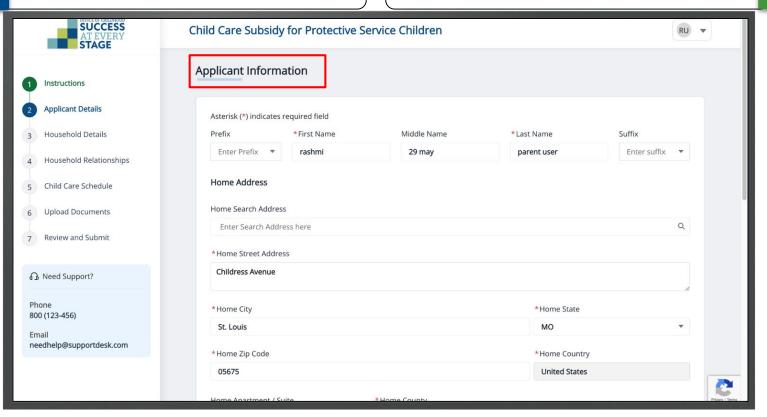

**Key Points** 

Scroll down and click **Next** to proceed.

Similar to the Applicant Details step, Household Details, and Household Relationships, the Child Care Schedule steps will retrieve data from the initial application. Review the information, update if needed, and continue clicking "Next" until you reach the "Upload Documents" step.

| SUCCESS<br>AT EVERY<br>STAGE      | Enter apartment, suite here                      | Washington                      |          |
|-----------------------------------|--------------------------------------------------|---------------------------------|----------|
| - SINGE                           | Mailing Address                                  |                                 |          |
| 1 Instructions                    | Mailing Address is same as Home Address          |                                 |          |
| 2 Applicant Details               | Contact Information                              |                                 |          |
| 3 Household Details               | *Contact Primary Phone number                    |                                 |          |
| 4 Household Relationships         | 079-879-7789                                     |                                 |          |
| 5 Child Care Schedule             | This number can be used for text messages        |                                 |          |
| 6 Upload Documents                | Contact Alternate Phone number                   |                                 |          |
| 7 Review and Submit               | Enter Alternate Phone number                     |                                 |          |
| Need Support?                     | This number can be used for text messages        |                                 |          |
|                                   | *Contact Email Address                           | Contact Alternate Email Address |          |
| Phone<br>800 (123-456)            | rashmi.rashmi.garg@gmail.com                     | rashmi.rashmi.garg@gmail.com    |          |
| Email<br>needhelp@supportdesk.com | *Preferred method of contact?  Call Text • Email |                                 |          |
|                                   | Exit                                             |                                 | Previous |
|                                   |                                                  |                                 | 2        |

In the **Upload Documents** step, click **Upload** for each document type to submit new documents to the portal. You must possess electronic copies of documents on your device to facilitate the upload.

Check "I don't have access to this document at this time checkbox" if you intend to submit the documents later. However, failure to submit a required document may impact the approval of your application.

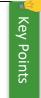

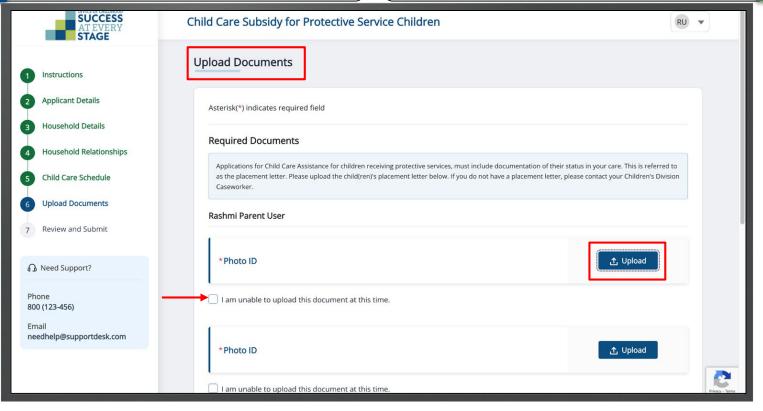

In this step, review the details you had provided in the preceding sections.

Click **Edit** to update the information provided in the previous sections.

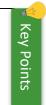

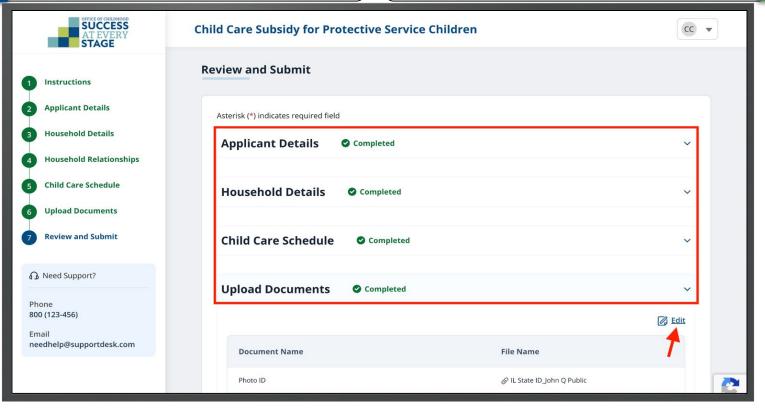

Affirm the acknowledgment statements and click **Submit**.

The applicant's signature and date will auto-fill, but you can modify the Application Signature field as needed.

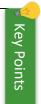

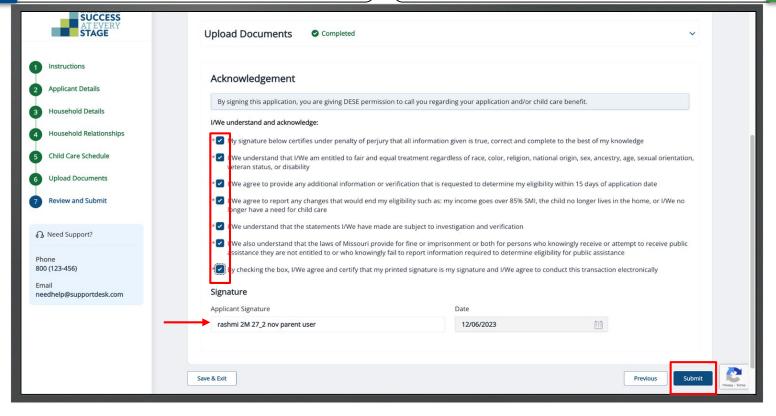

Click Submit to confirm the submission.

Click **Cancel** to discard the application submission.

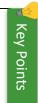

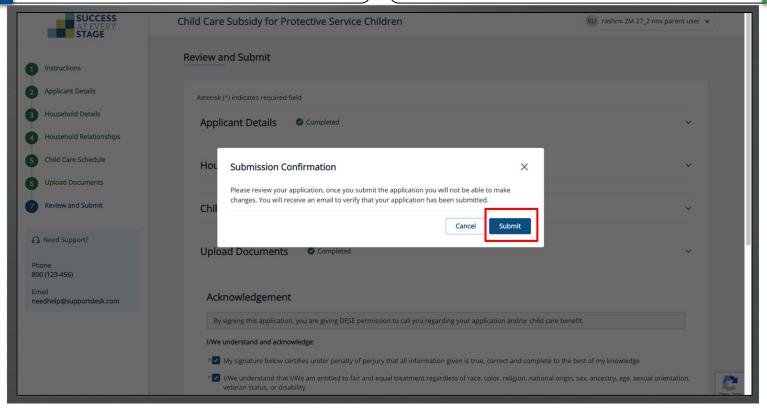

After a successful submission, a confirmation message with your "Reference Application Number" will appear. Click **Back to Home** to check your application status on the Dashboard.

You will receive an email confirming the successful submission of your application. Alternatively, you will get a notification and a letter confirming the submission of your renewal application.

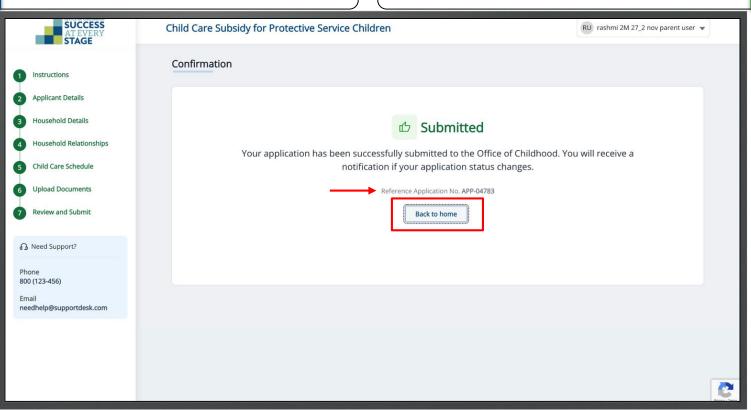

Check "My Recent Application" for Renewal
Application details. The status is "Submitted." Click **Withdraw** to retract your application.

Application status will change to "Approved" upon DESE staff approval.

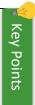

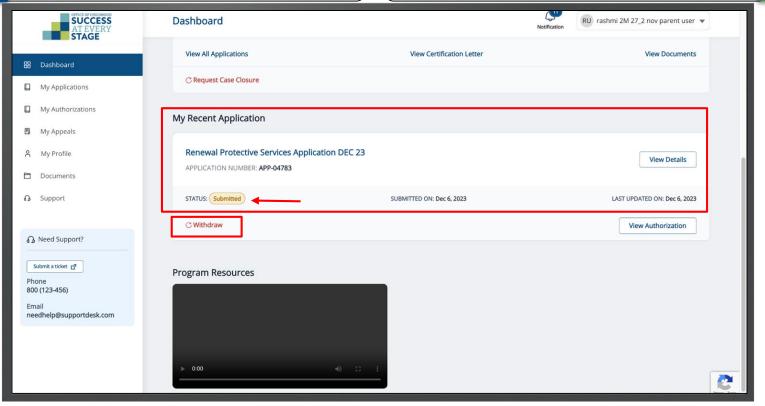

## Sanctions

Click the **Bell** icon on the Dashboard to view the "Sanction notification." Click on it to open the notification.

After a sanction is imposed on your application, you'll receive an email specifying the reason.

Note that your Certification will be closed when a

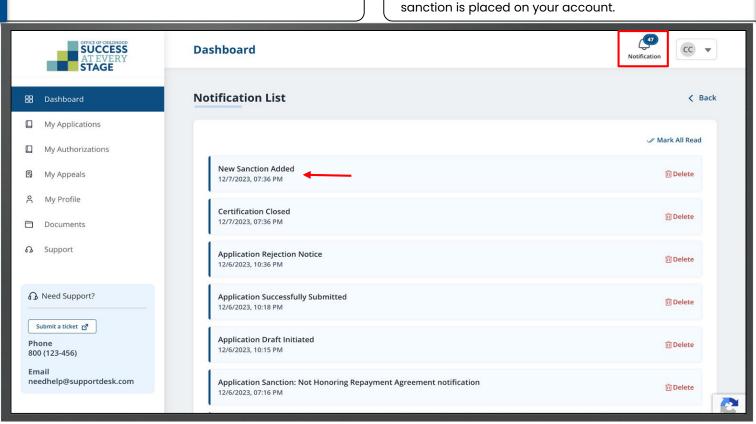

Read the notification message and then click **Close** to dismiss the pop-up.

The notification will detail the sanction reason and specify the required actions.

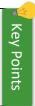

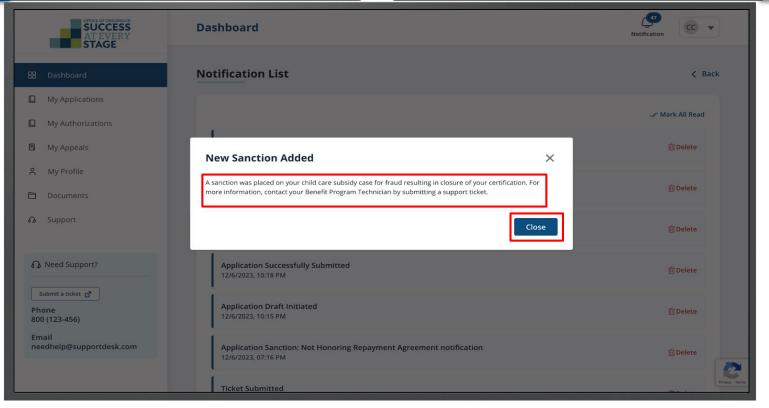

Your Benefit Case status will be marked as "Case Closed", when a sanction is imposed on your application.

Then you will be able to appeal by clicking **Request for Appeal**.

You can also submit a support ticket to reach out to DESE staff for additional details on the sanction.

Refer to <<u>Communications</u>> section to learn more about submitting support tickets.

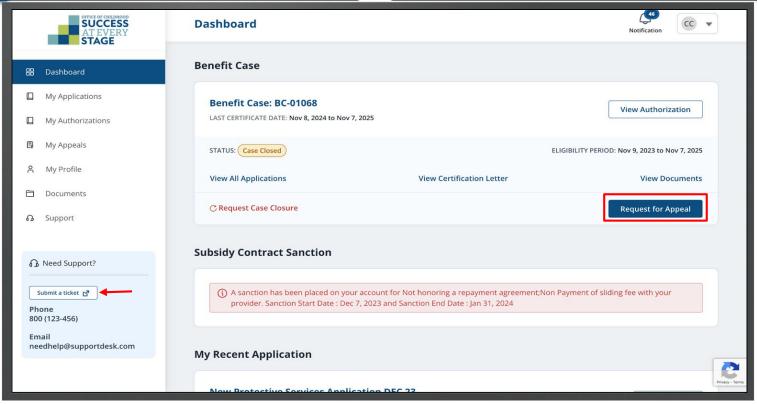

In the "Request Appeal Hearing" pop-up, enter your comment in the "Add Comment" text box, upload necessary document(s), then click **Submit**.

Required fields are indicated by red asterisks\*.

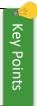

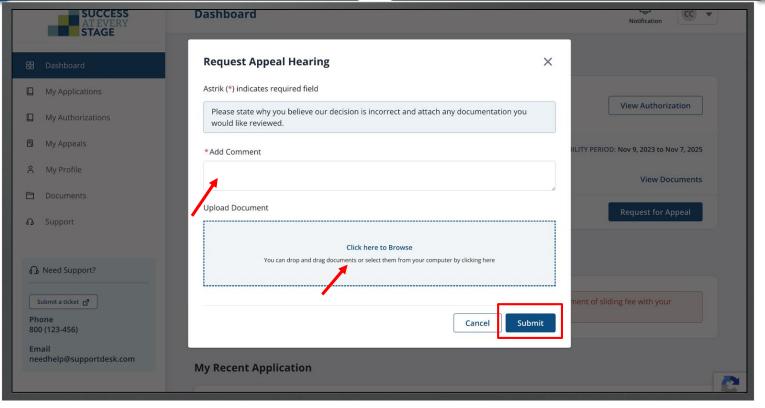

After a successful submission, a "Appeal Hearing ID" will be generated, displaying information such as Appeal Reason, Appeal Request Date, Application Date, and the comment you provided.

Click **Withdraw** to retract your Appeal.

Click Back to Appeal to view the Appeal status.

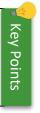

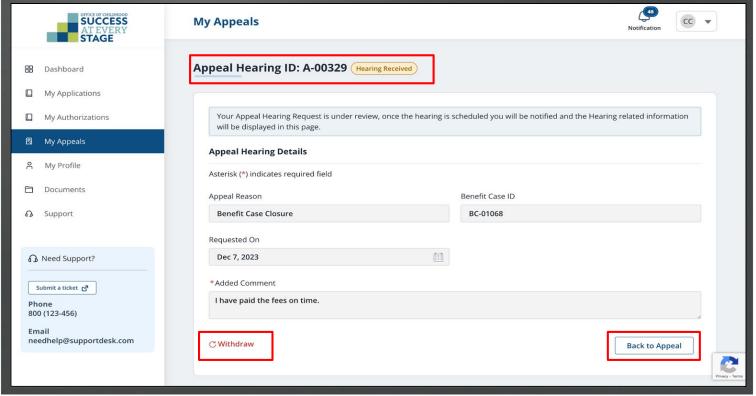

Once a decision has been made on your Appeal request, you will receive an email notification.

#### Sandbox: Appeal Decision Inbox x support@modese.com tushar.kumar@mtxb2b.com via nk8siujyohz4.3s-8gd7uaa.cs133.bnc.sandbox.salesforce.com 9:00 AM (33 minutes ago) to me -Hi Chinmayee Chirasmita 0012453899, After careful review of your case, the decision to close your certification has been Upheld. You can access your account at https://modesechildcare--qa1.sandbox.my.site.com/parent/s/login/. This is an automated email. Please do not reply to this message. ← Reply → Forward

Z

## Communication

The **Support** page assists in creating new support tickets for any issues with the Child Care Application and viewing a list of previously submitted tickets.

You can send in a support ticket by clicking on the **Submit a Ticket** button located on the left panel or by clicking the **Submit New Ticket** button. Additionally, you have the option to call the given **Phone** number or send an **Email** to the specified address.

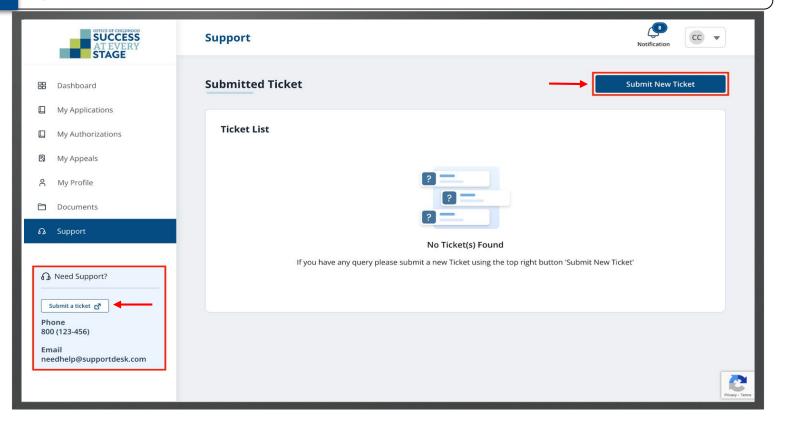

Select the "Ticket Type" from the drop-down list, input the "Subject," "Description," and upload documents as necessary, then click Submit.

You can submit a support ticket for assistance with Application Help, Change Provider, Change Report Follow Up, Renewal Help, Sliding Fee Questions, General Inquiries, and more.

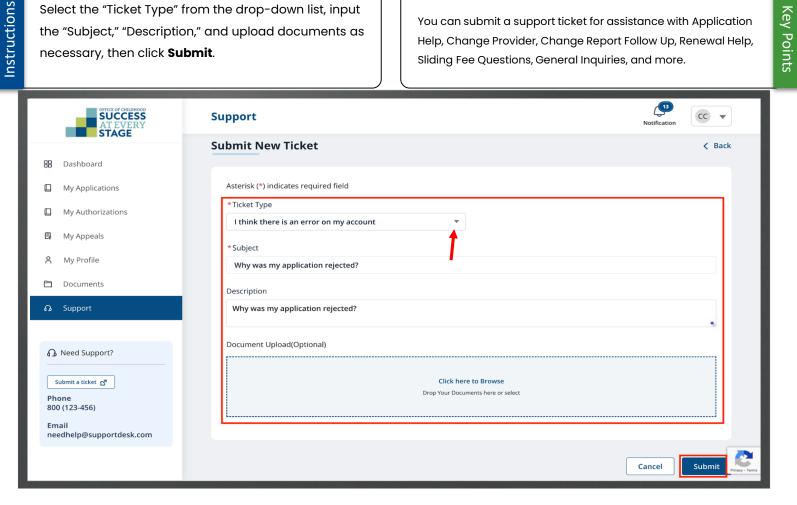

Click Submit to confirm the submission.

Click **Cancel** to discard the Support Ticket submission.

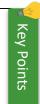

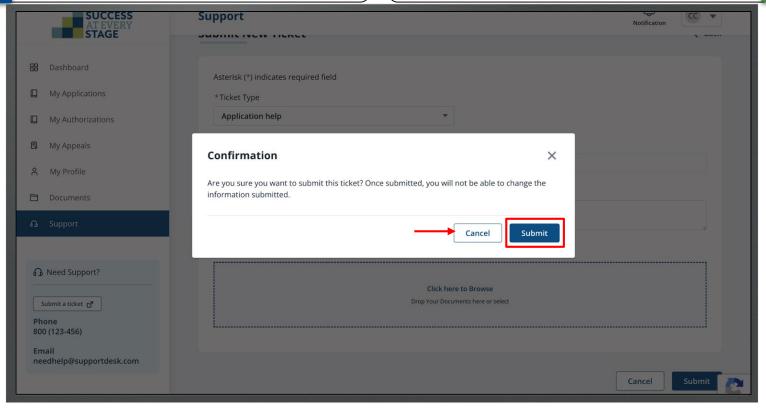

After a successful submission, you will be directed to the **Submitted Ticket** page, which will show the Ticket Number, Subject, and its Status. You'll get an email confirming the successful submission of your Support Ticket.

Click **Withdraw** to retract the submitted Support Ticket.

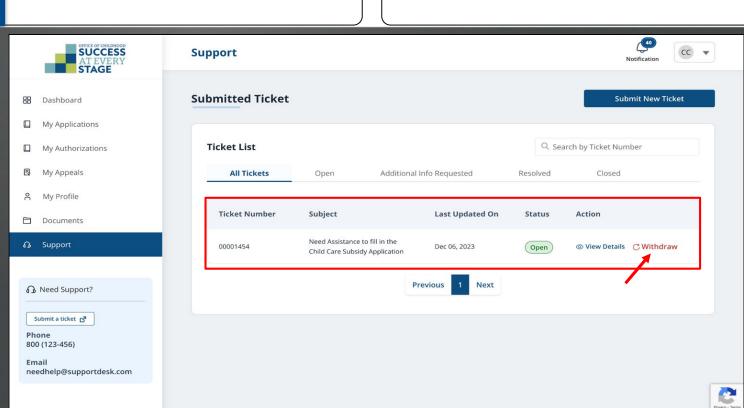

Click on **Support** tab and click **View Details** to access messages from DESE staff on your support ticket.

Navigate to the "Additional Info Requested" tab to access additional information requested by DESE Staff.

The ticket status will show as "Additional Info Requested" when DESE staff requires Additional Information.

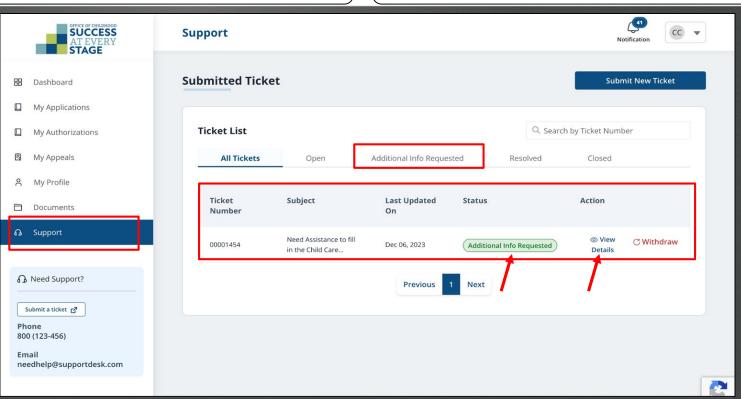

Enter your replay in the "Add New Comment" text box, Attach File if necessary, then click **Send Message** to forward your message to DESE Staff. The Comment History shows the DESE staff's message along with the timestamp.

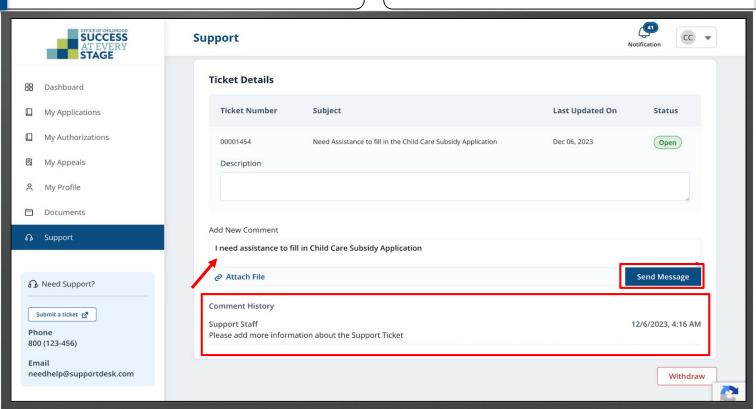

#### **Submit Additional Information**

When DESE staff requests additional information, you'll be notified via email and the notification Bell. Click the **Bell** icon to view all notifications.

Log in to the Parent Portal to view ALL notifications on the Dashboard.

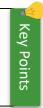

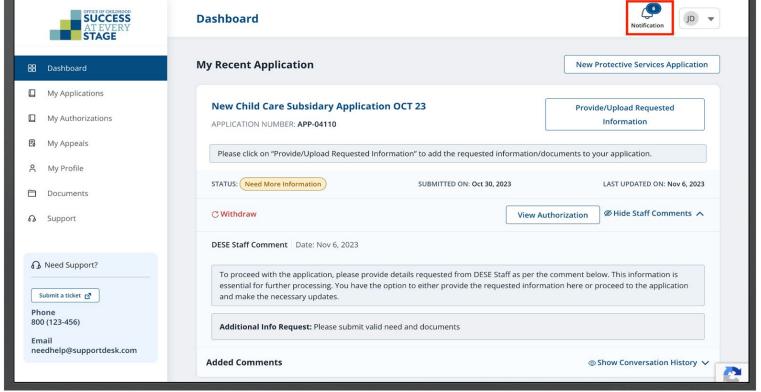

If an Additional Information request is received, it will appear in the Notifications List as "Application-Need More Information." Click on the "notification name" to view and respond.

Application approval and other notifications will appear in the "Notification List" as well.

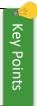

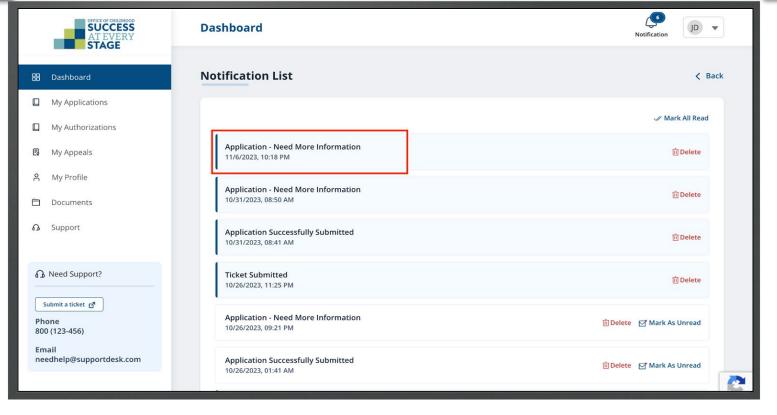

Review the action items, then click Close.

A notification pop-up will provide a concise overview of required actions for the requested Additional Information.

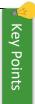

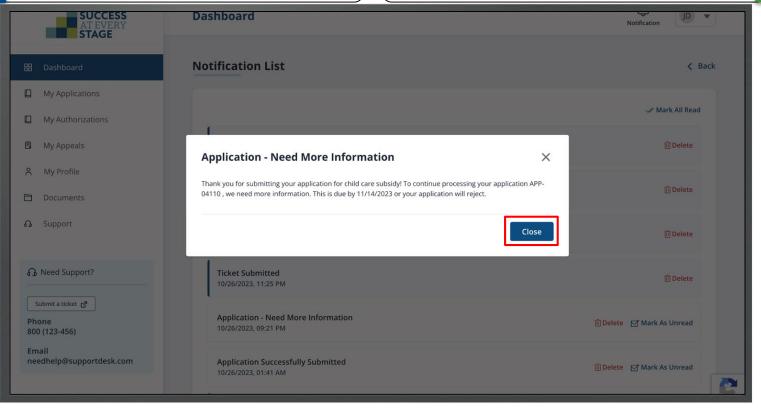

Revisit your Dashboard to attend to the request. The Application Status is currently marked as "Need More Information." Review the required details by selecting "Provide/Upload Requested Information."

Utilize the "Show Conversation History" feature to communicate with the DESE team following the completion of the required Additional Information tasks.

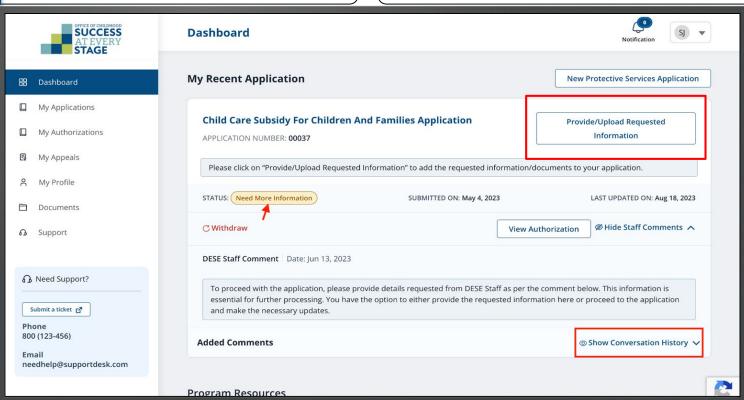

A pop-up will explain essential actions for the requested information. Review the "Additional Instructions" and click **Ok**.

You will be able to furnish the requested Additional Information on the following page.

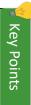

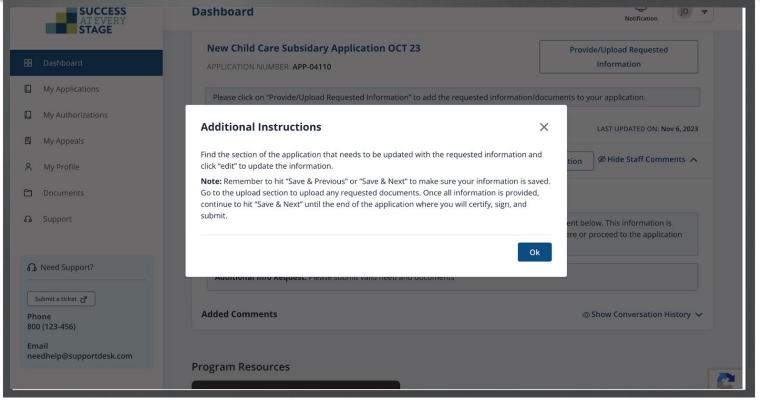

Click **Edit** to update/upload the information/documents to any of the sections (as mentioned in the Additional Instructions).

Upon reviewing the Additional Instructions, you will be automatically directed to this page.

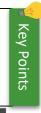

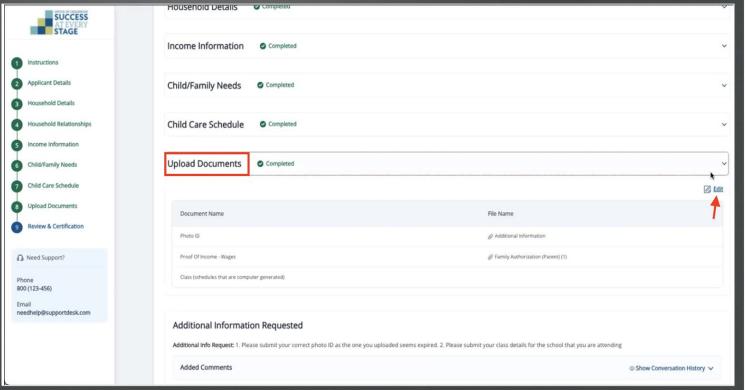

SUCCESS

Instructions Applicant Details

Household Details

Income Information

Child/Family Needs

Child Care Schedule **Upload Documents** 

Review & Certification

needhelp@supportdesk.com

Need Support?

800 (123-456)

Email

Household Relationships

For example, if the Additional Information was a document, click **Upload** to submit the required document.

**Upload Documents** 

Asterisk(\*) indicates required field

Required Documents

Additional Information \* Photo ID

Updated: Oct 25, 2023

Updated: Oct 25, 2023

Family Authorization (Parent) (1) Proof Of Income - Wages

John Deo

Child Care for Children and Families Application

\* Class (schedules that are computer generated)

Both earned and unearned income must be verified for all household members. View more

I don't have access to this document at this time.

If you omitted a necessary document during

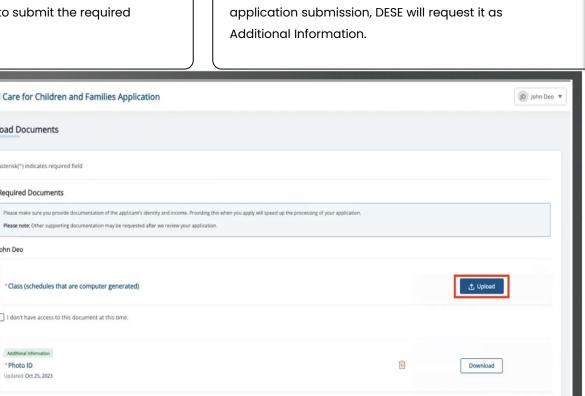

Download

Affirm the Acknowledgment statements and click **Submit** to resubmit the application.

DESE may seek further information if the provided details are insufficient.

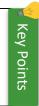

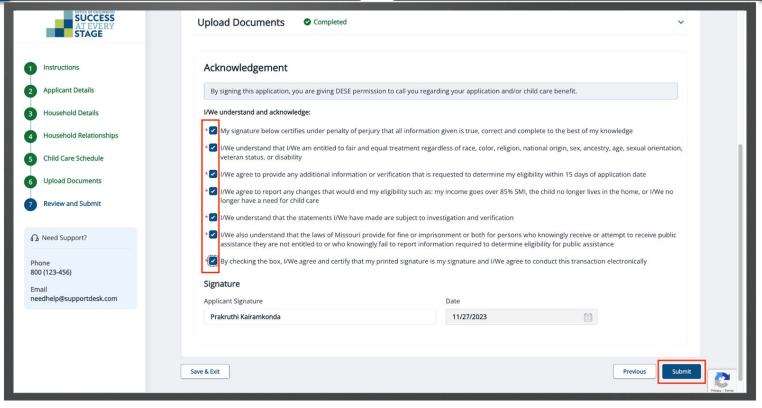

On the Dashboard, write your message in the "Add New Comment" box for the DESE team, then click **Send Message**.

Use the comment box to communicate with DESE staff and attach any necessary files.

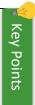

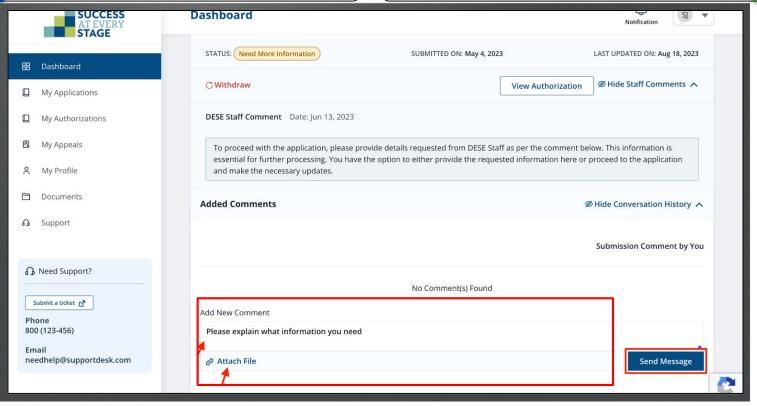

**DRAFT-FOR INTERNAL USE ONLY** 

This ends the Child Care Subsidy Family Portal User Guide

# Thank You

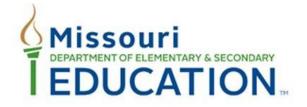

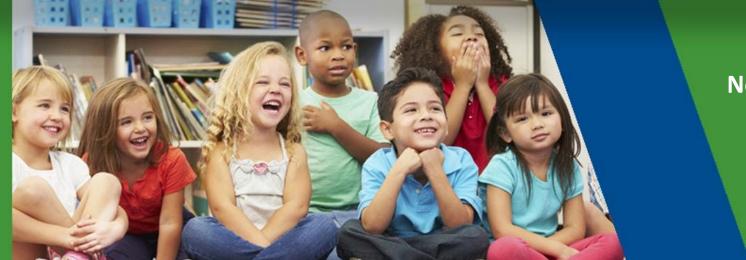

**November 2023** 

Family Portal User Guide Draft V2